# Creating a supplier timecard for EMPRV PO

Time to Completion: 28 minutes

You will learn how to create a supplier timecard for EMPRV PO for three different types- Individual Daily, Bulk Weekly, and Fixed Price Materials.

Select **Timecard**.

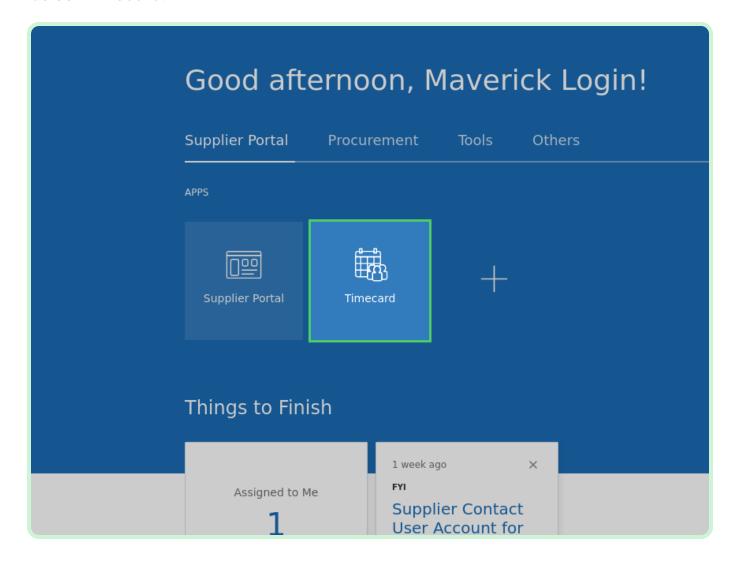

#### Select New Timecard.

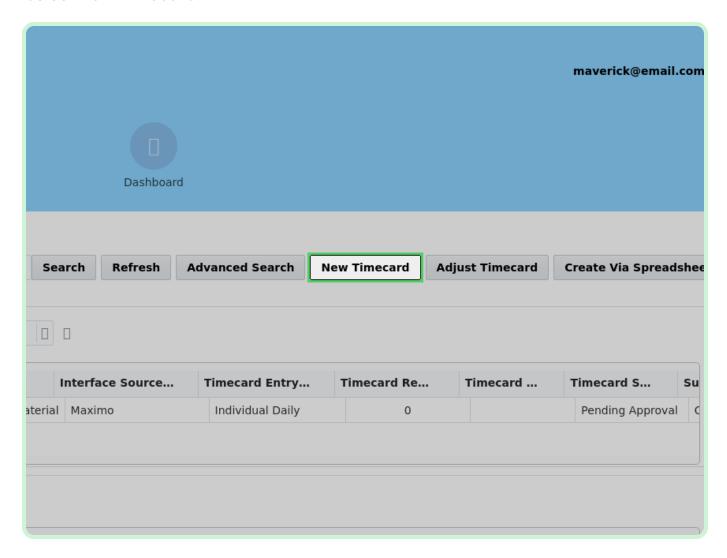

#### Select **PO Number**.

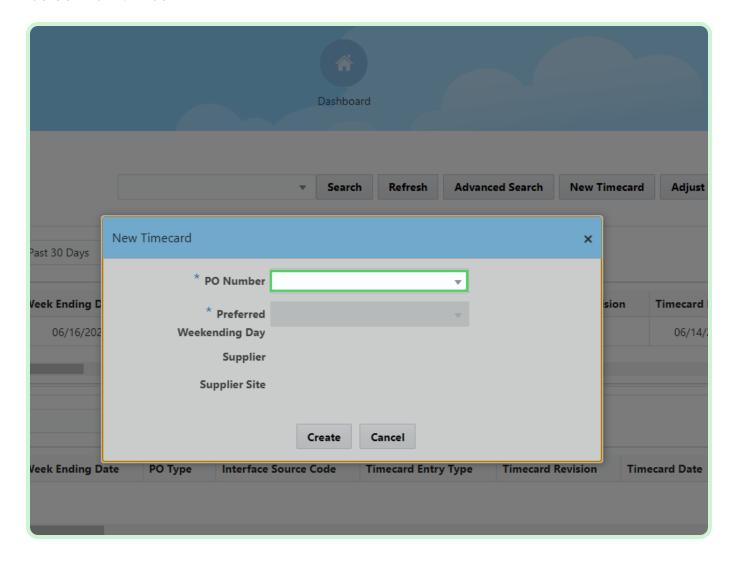

In the PO Number drop-down list, select P3003842.

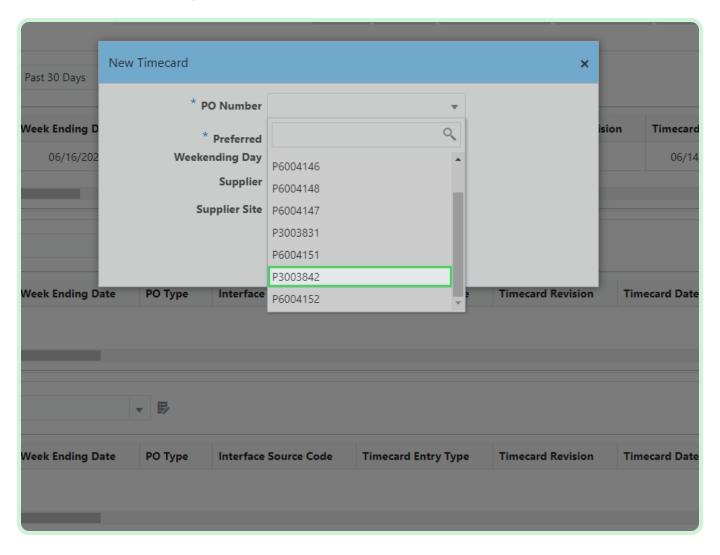

Select Date.

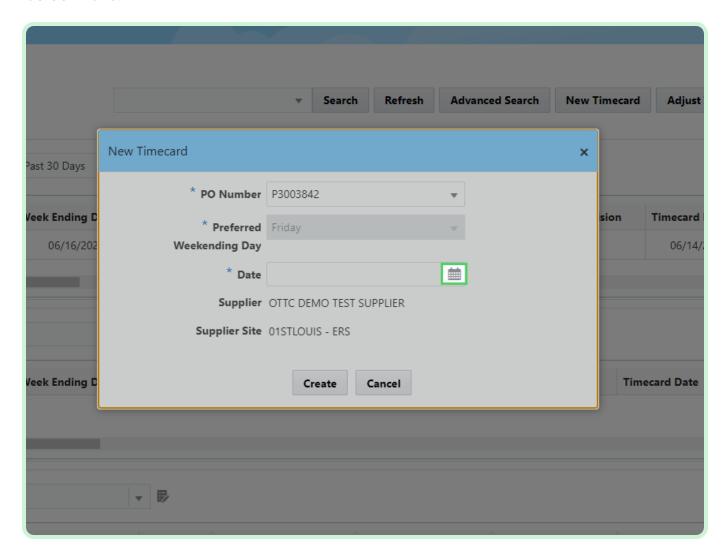

In the Date drop-down list, select 19.

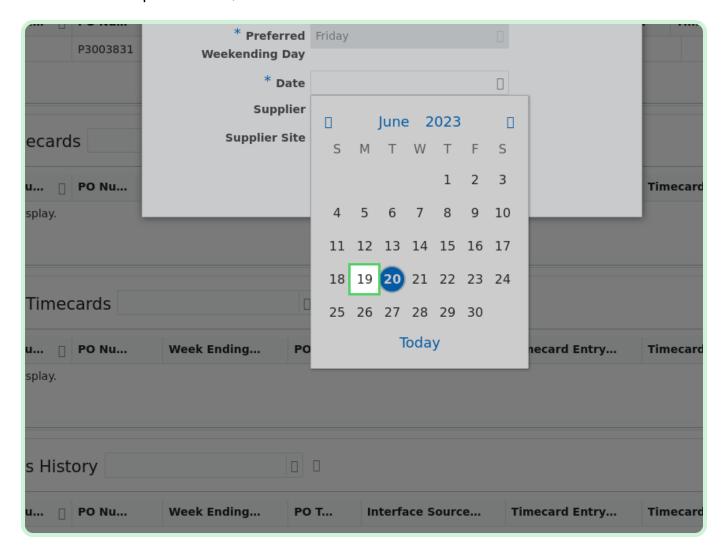

#### Select Create.

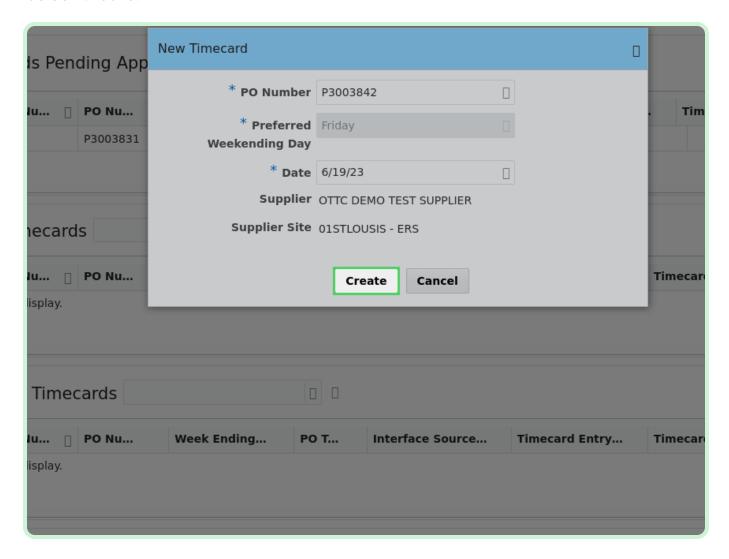

In the Labor section, select Add.

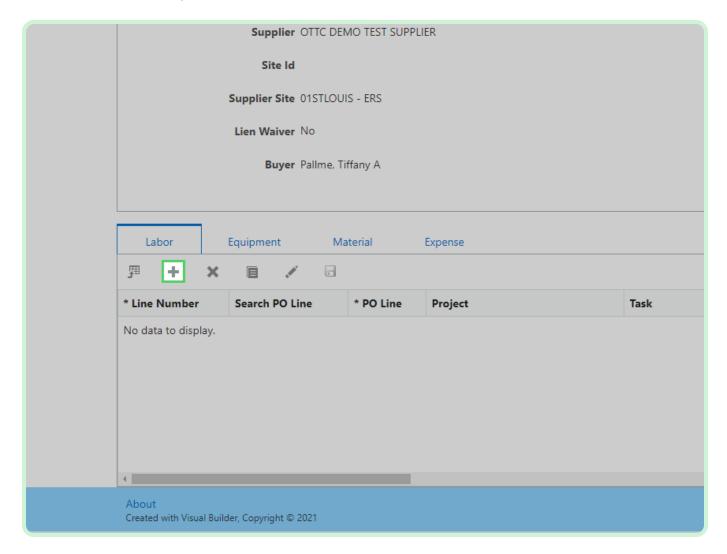

#### Select Craft.

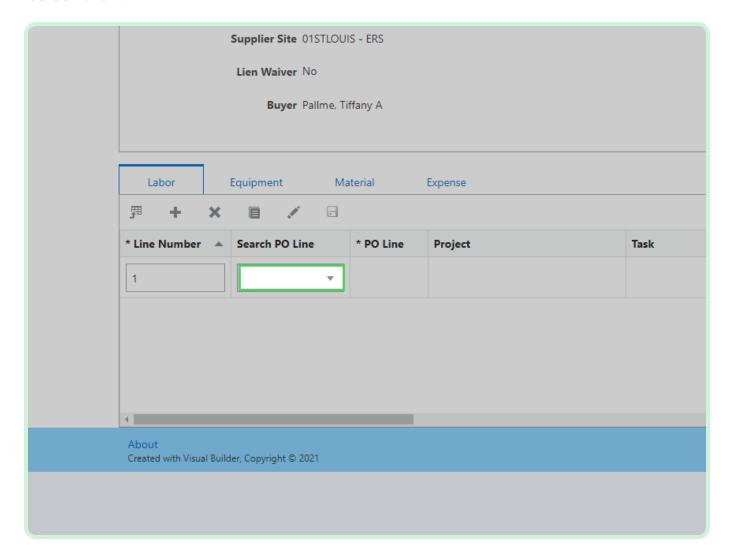

In the Craft drop-down list, select **\$L000001**.

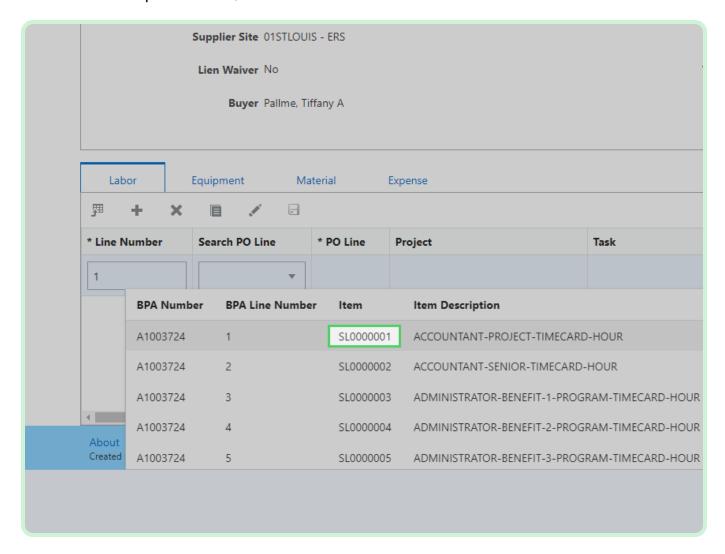

Select Job Number.

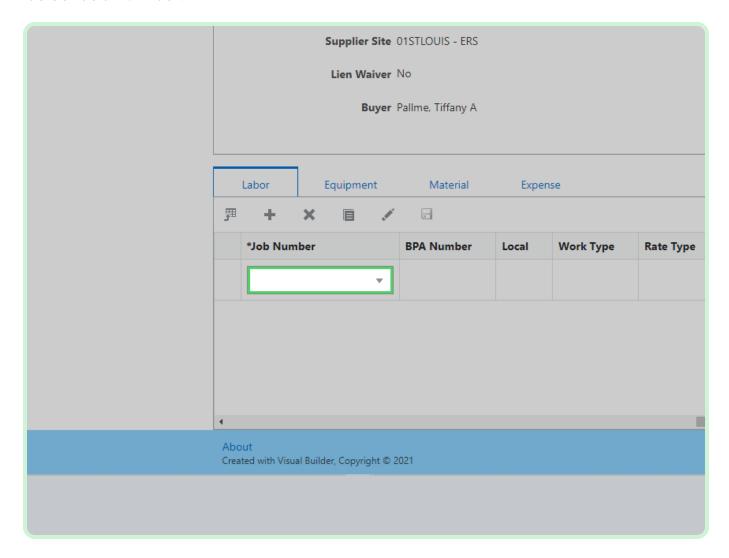

In the Job Number drop-down list, select FU263759.

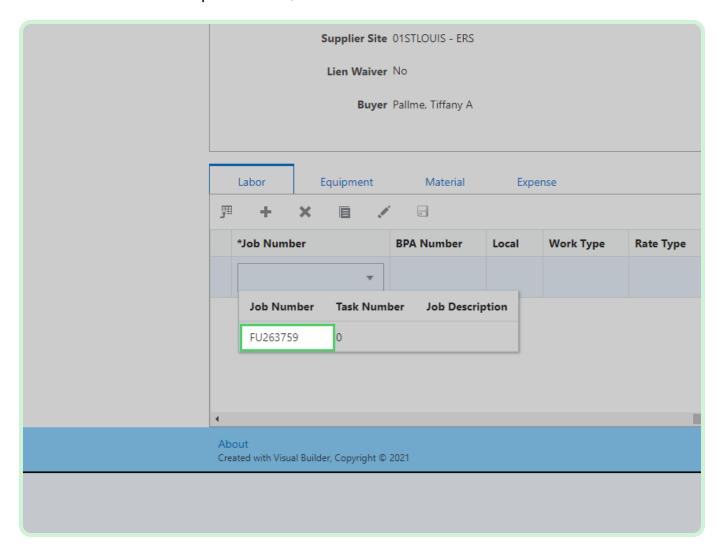

In the FRI-Jun-16 field, type 8.00.

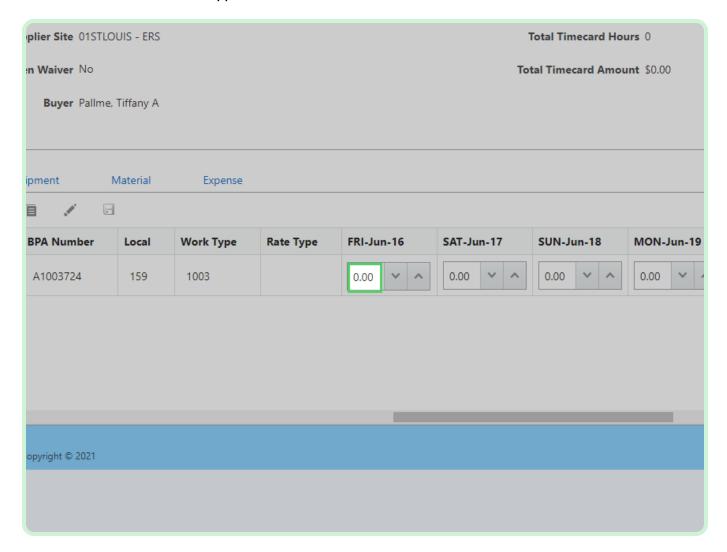

In the MON-Jun-19 field, type 8.00.

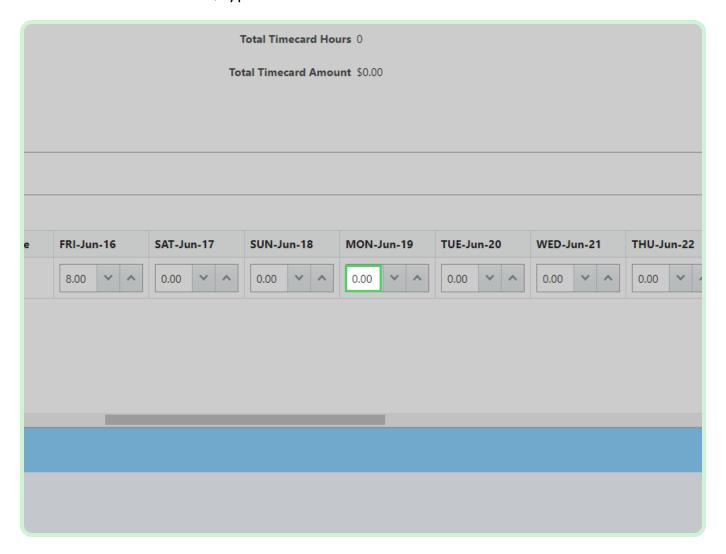

In the Consultant Name field, type Joe Consultant.

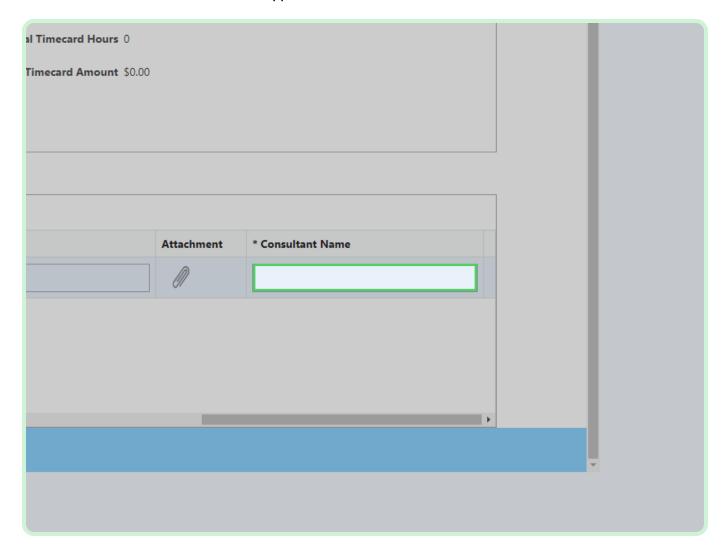

#### Select **Equipment**.

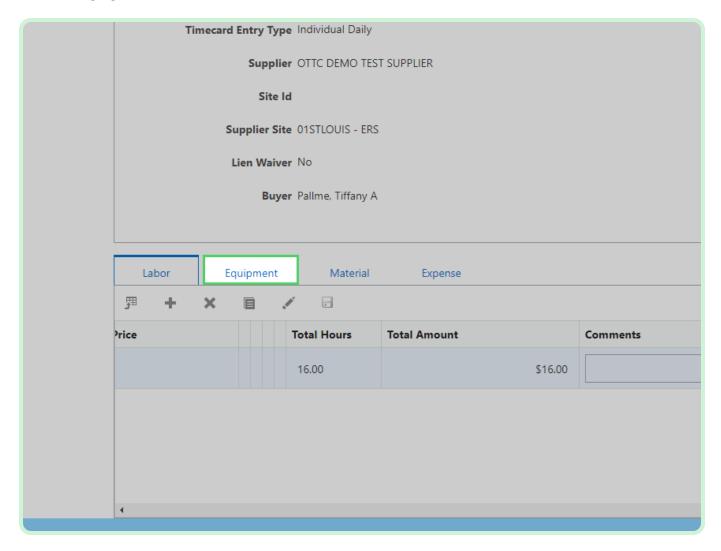

In the Equipment section, select Add.

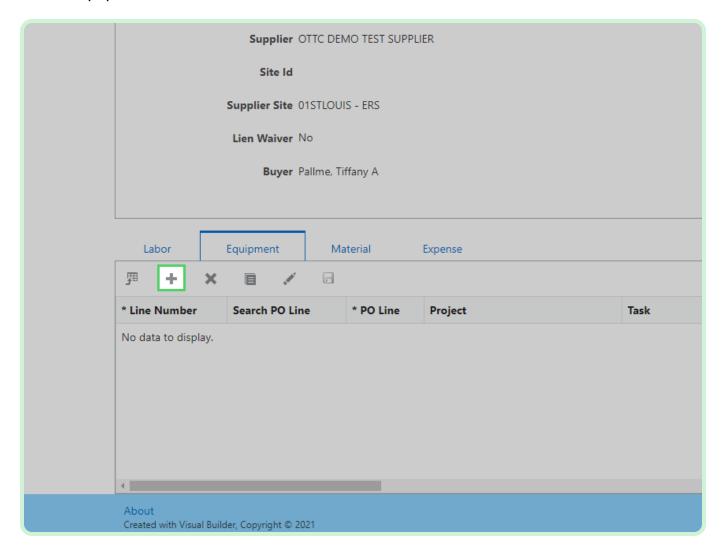

#### Select **Search PO Line**.

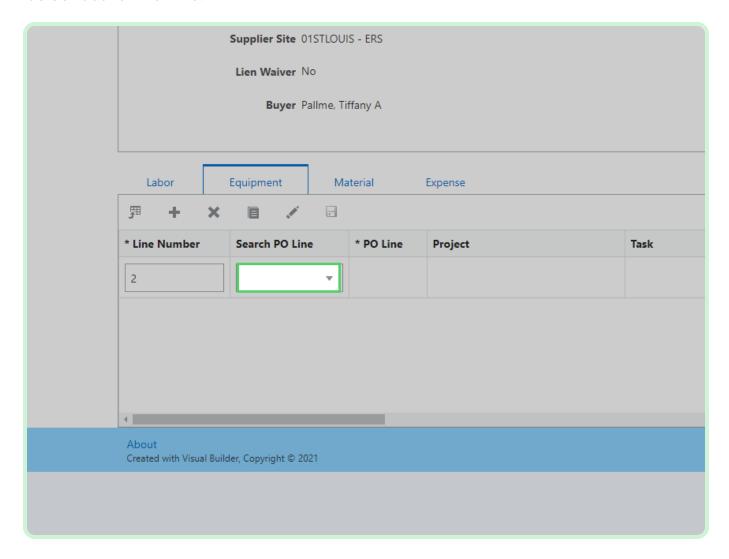

In the Search PO Line drop-down list, select 1.

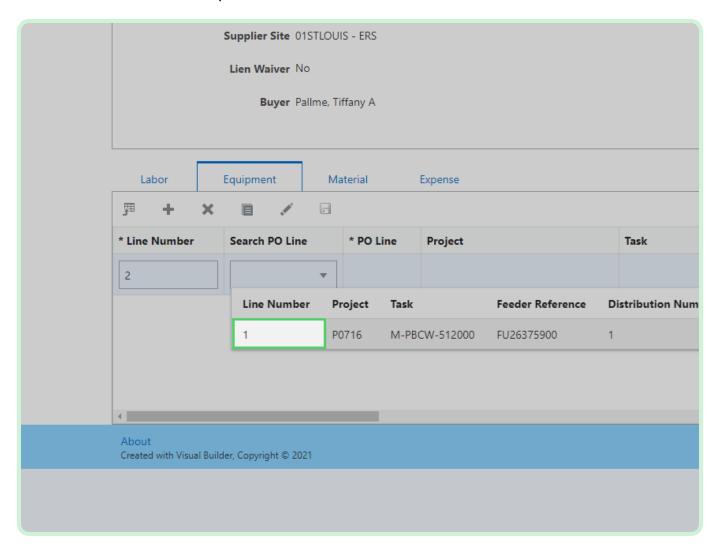

#### Select Craft.

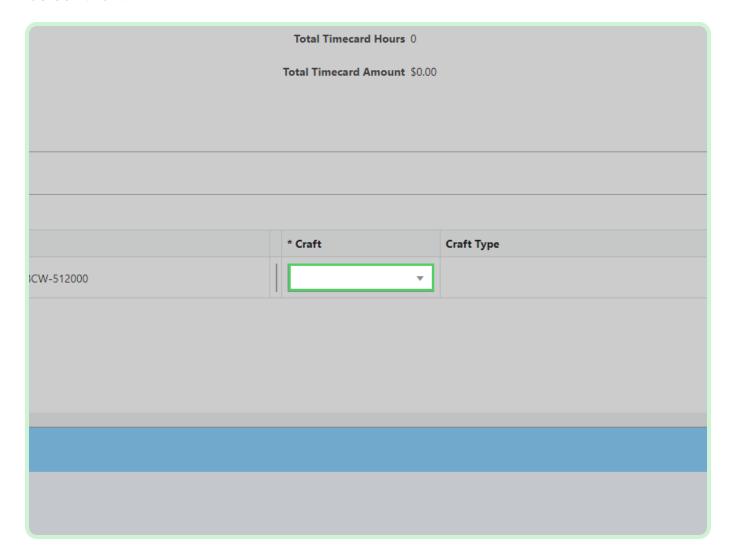

In the Craft drop-down list, select **SE0000002**.

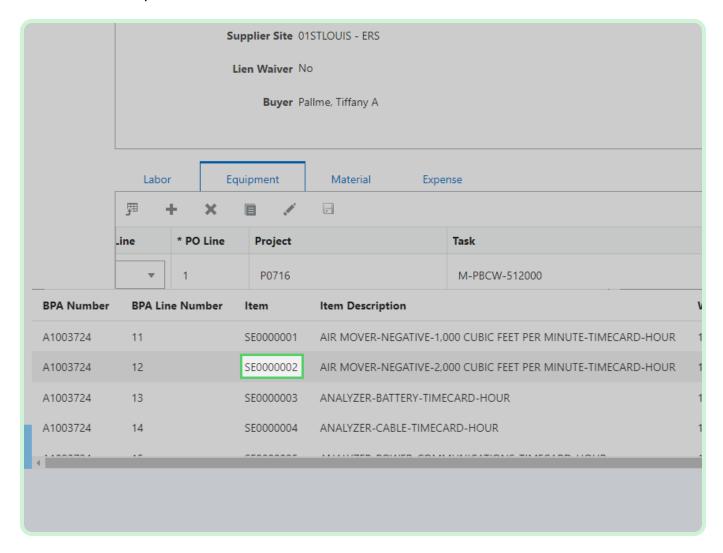

Select Job Number.

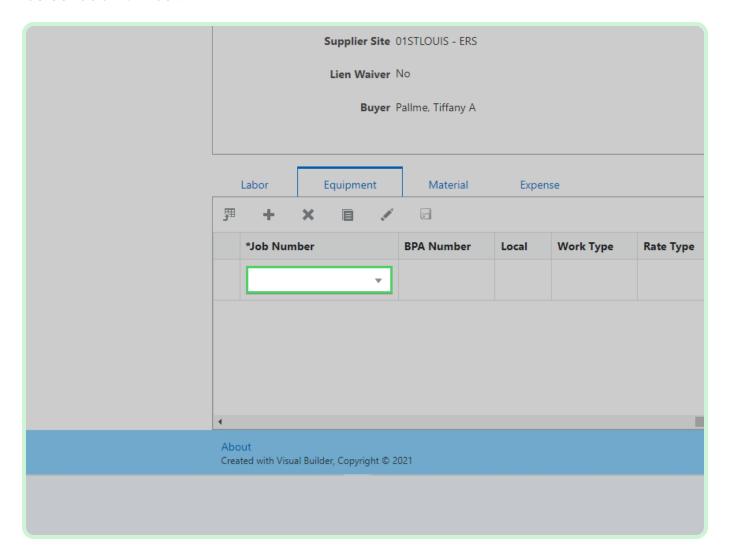

In the Job Number drop-down list, select FU263759.

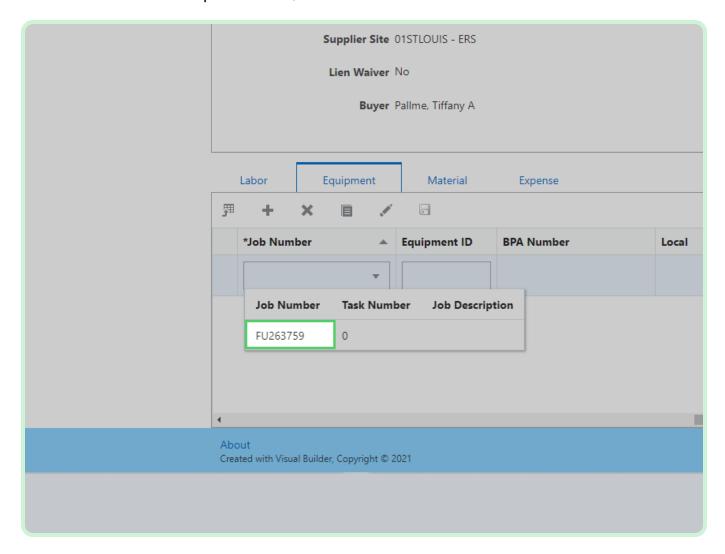

In the FRI-Jun-16 field, type 8.00.

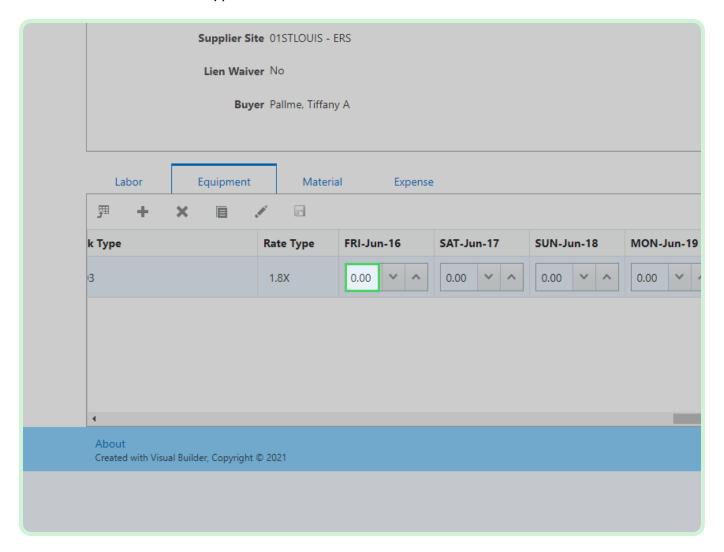

In the MON-Jun-19 field, type 8.00.

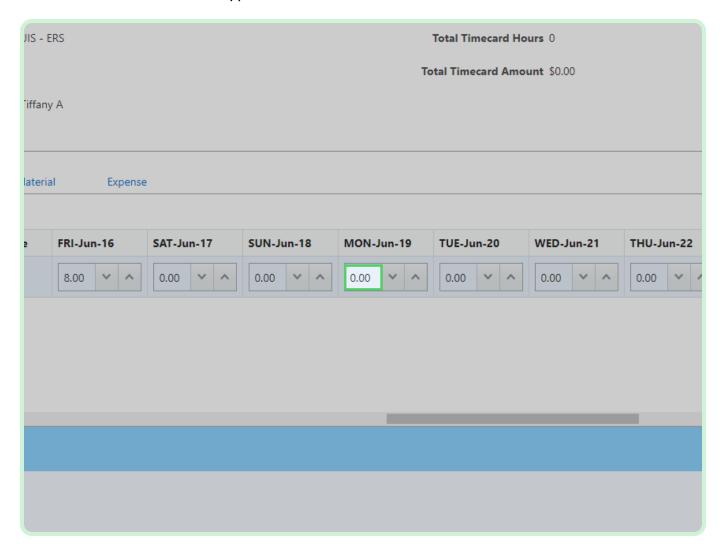

#### Select Material.

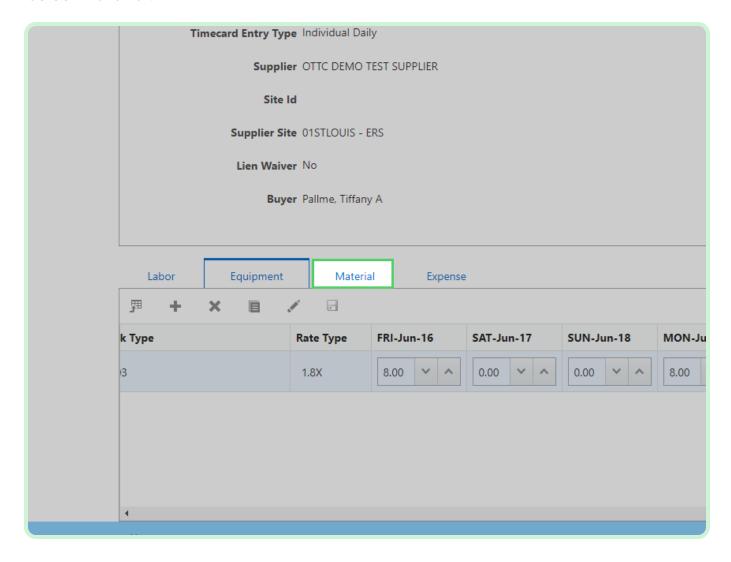

In the Material section, select **Add**.

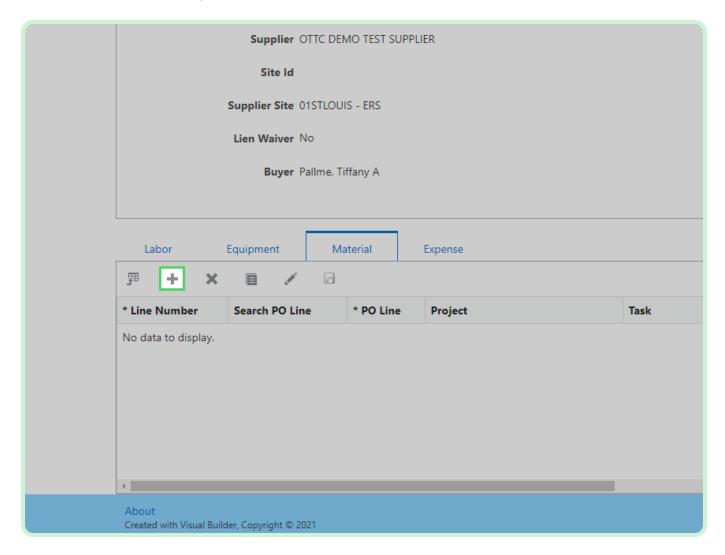

#### Select **Search PO Line**.

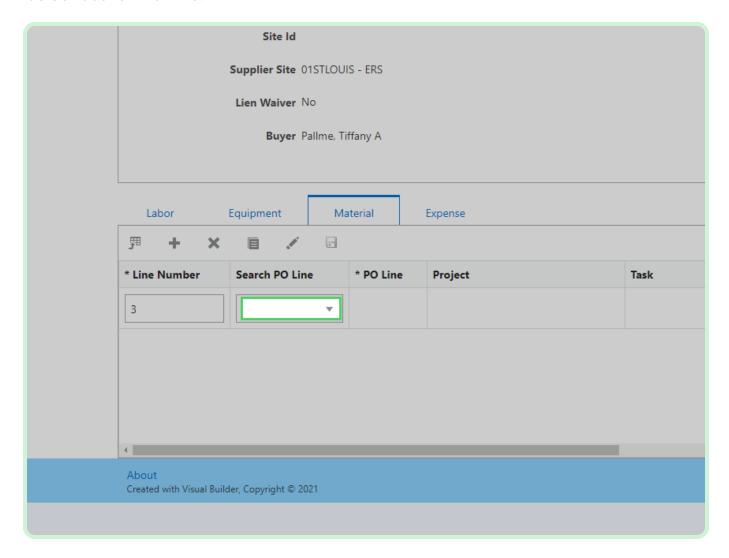

In the Search PO Line drop-down list, select 1.

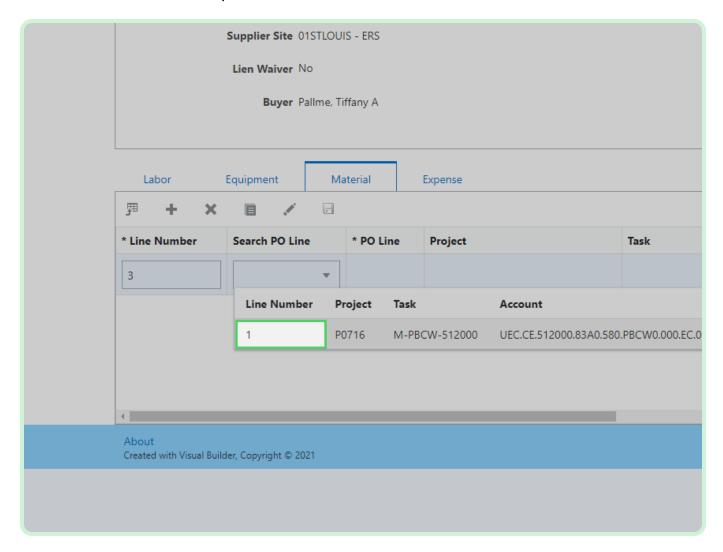

Select Job Number.

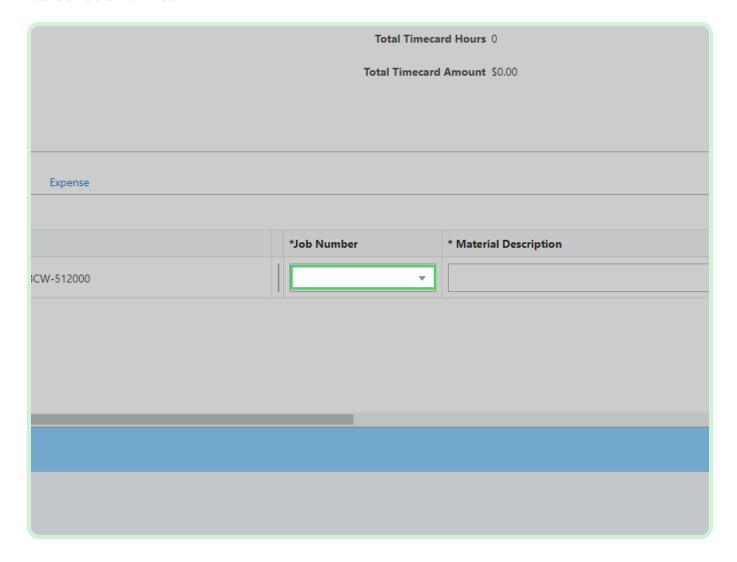

In the Job Number drop-down list, select **FU263759**.

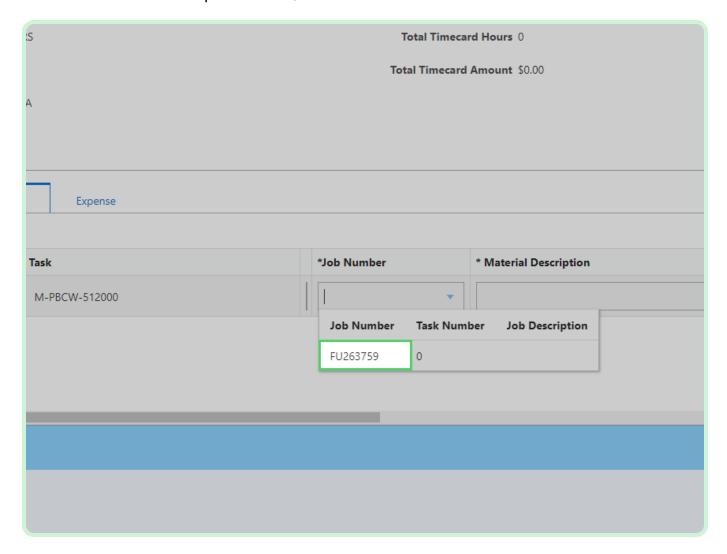

In the Material Description field, type Pipes and sheet metal.

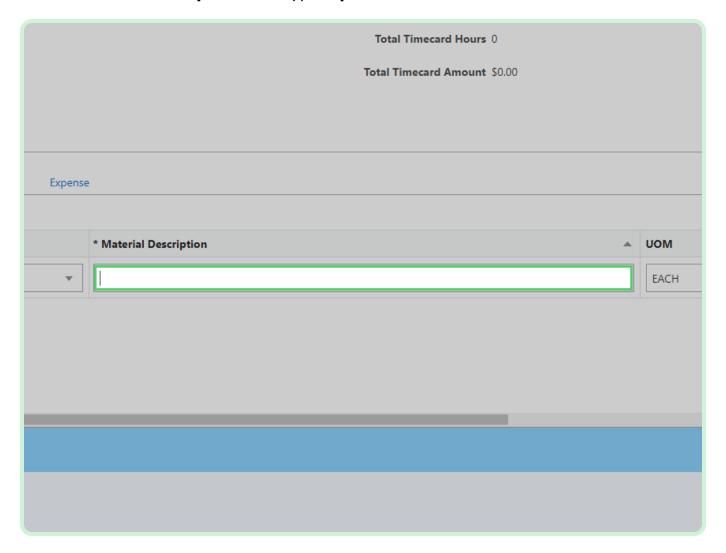

In the **Unit Price** field, type **10.99**.

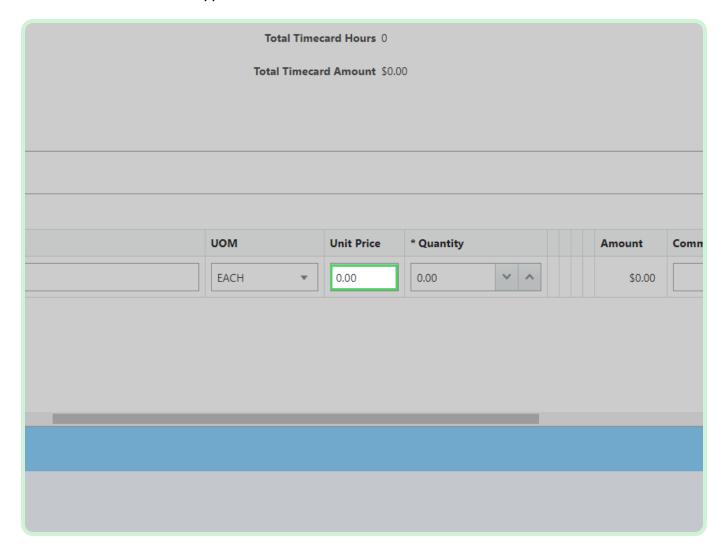

In the **Quantity** field, type **5.00**.

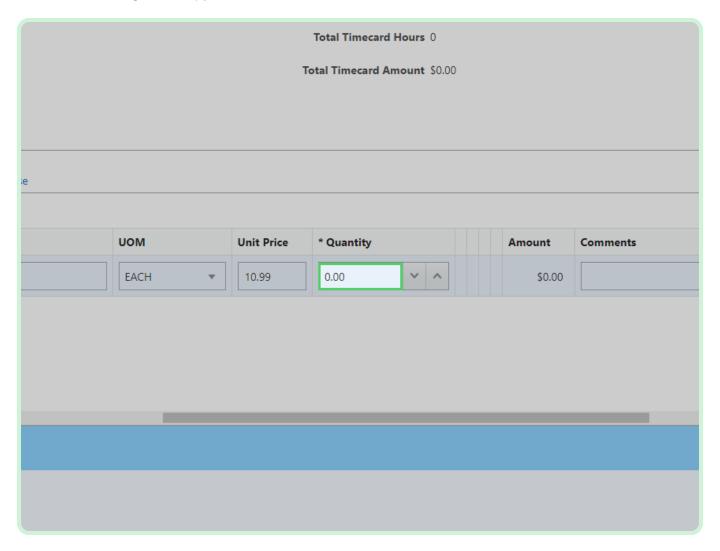

In the Consultant Name field, type Sue Consultant.

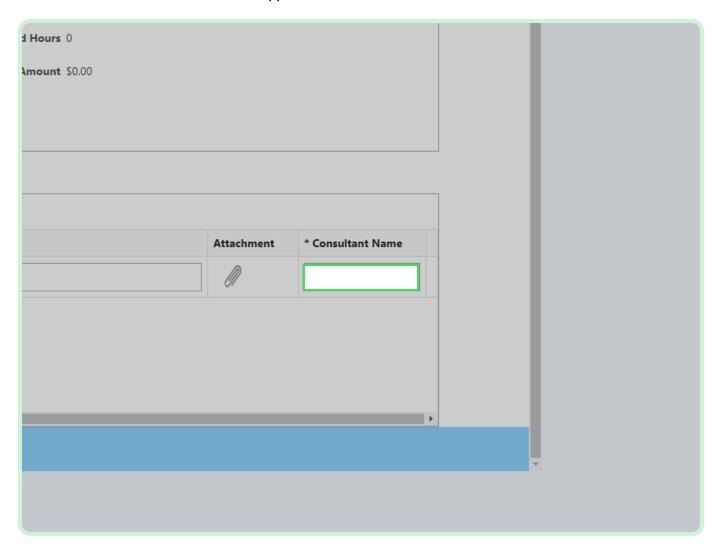

### Select **Expense**.

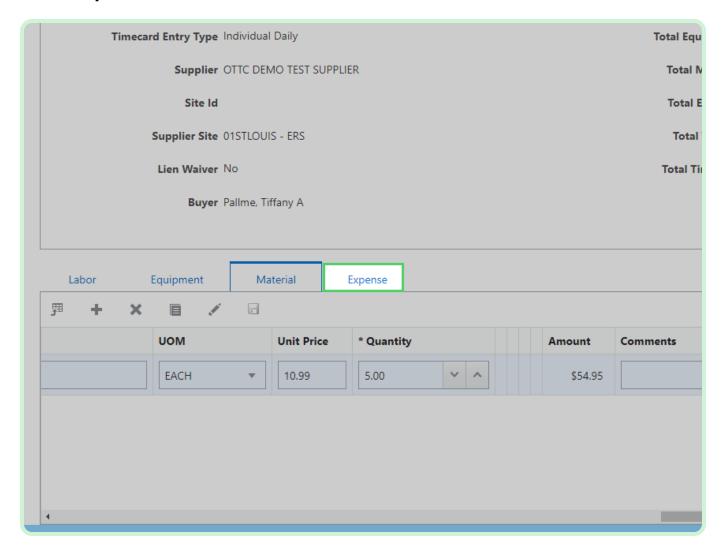

In the Expense section, select Add.

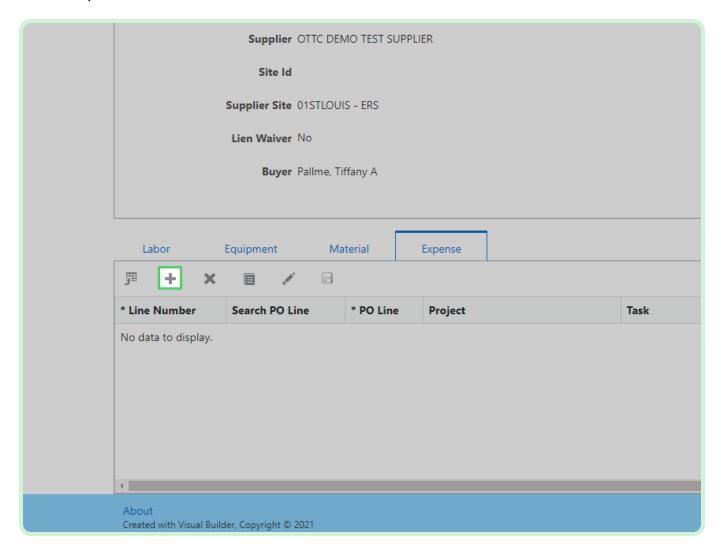

### Select Search PO Line.

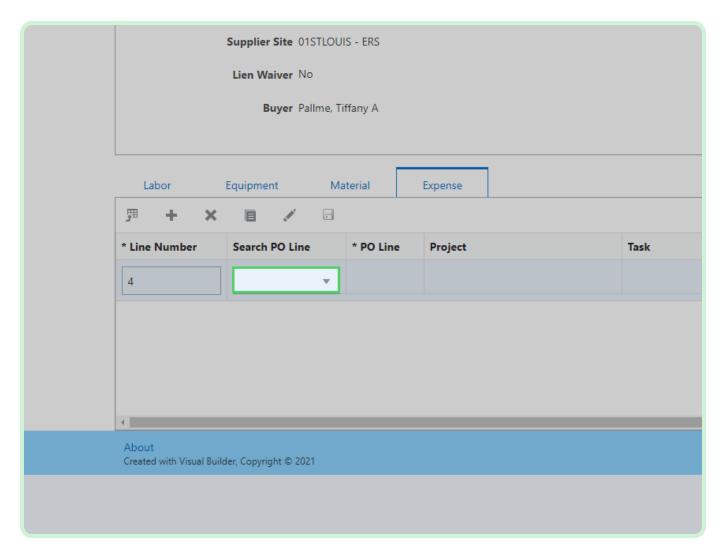

In the Search PO Line drop-down list, select 1.

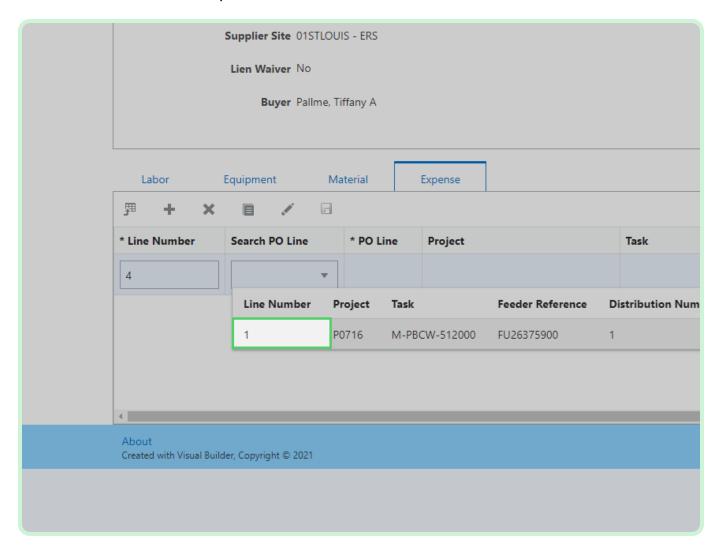

Select Job Number.

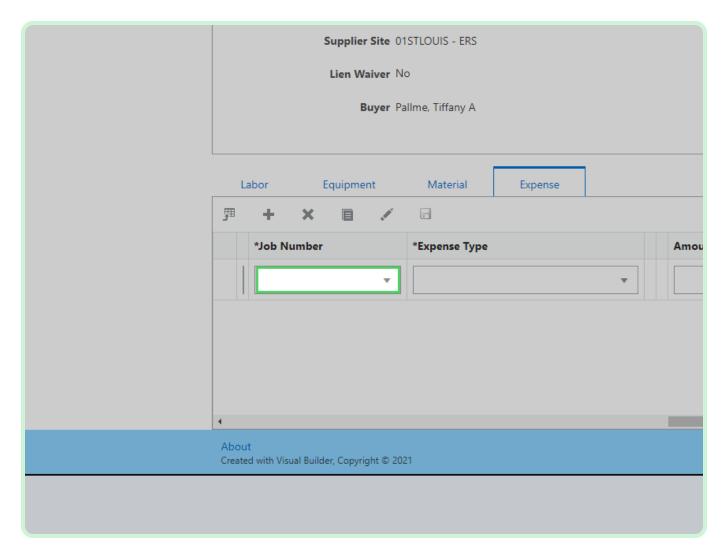

In the Job Number drop-down list, select FU263759.

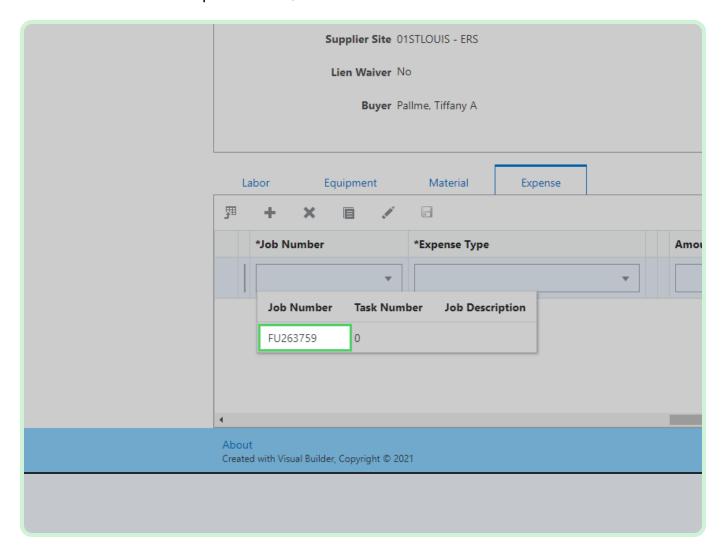

### Select **Expense Type**.

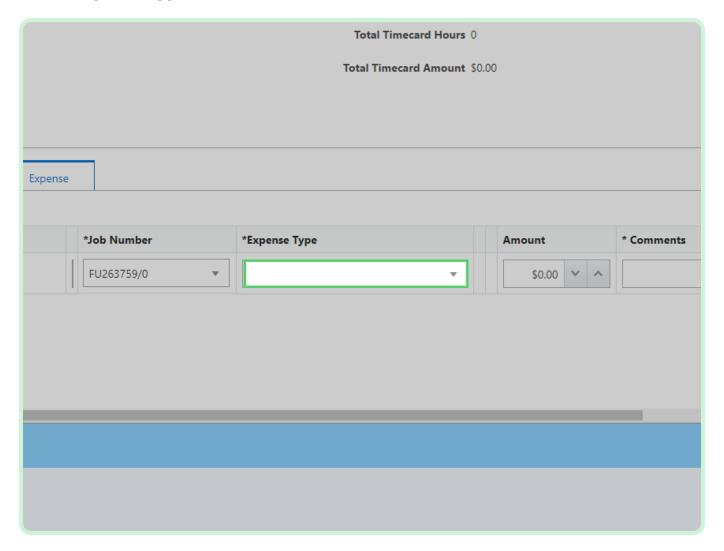

In the Expense Type drop-down list, select **Equipment Rental**.

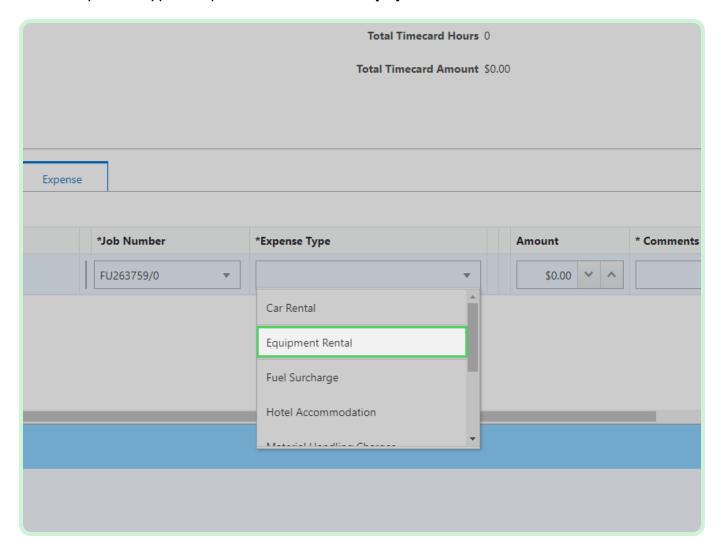

In the **Amount** field, type **36.00**.

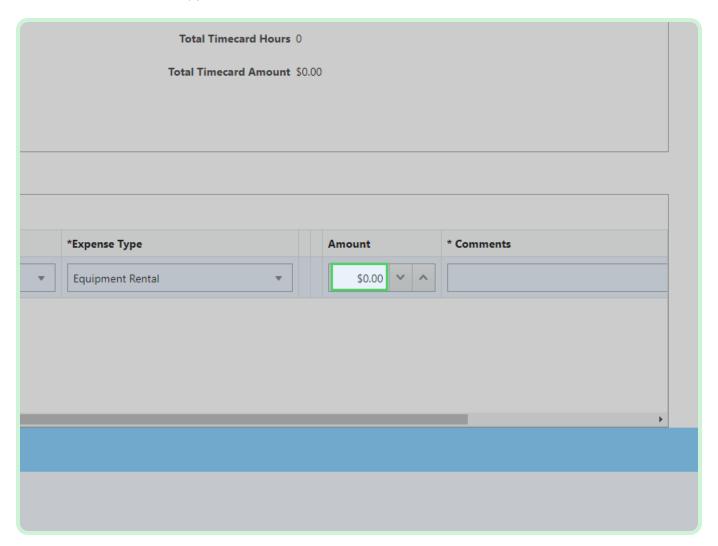

In the Comments field, type Equipment rental.

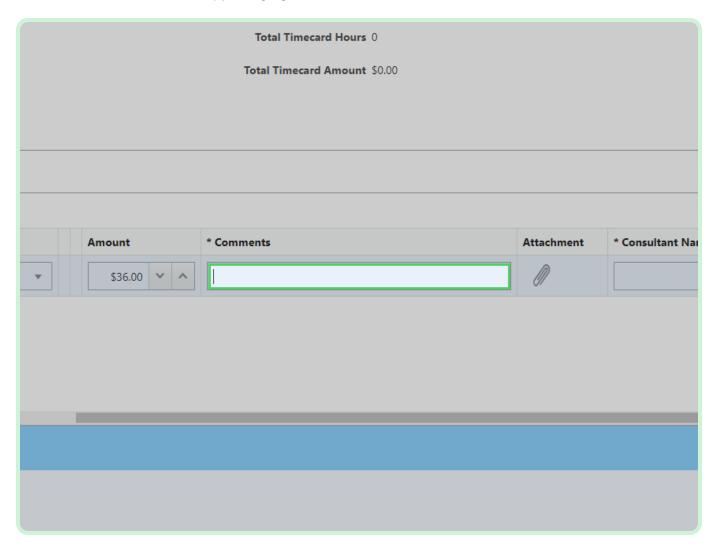

In the Consultant Name field, type Carmen Consultant.

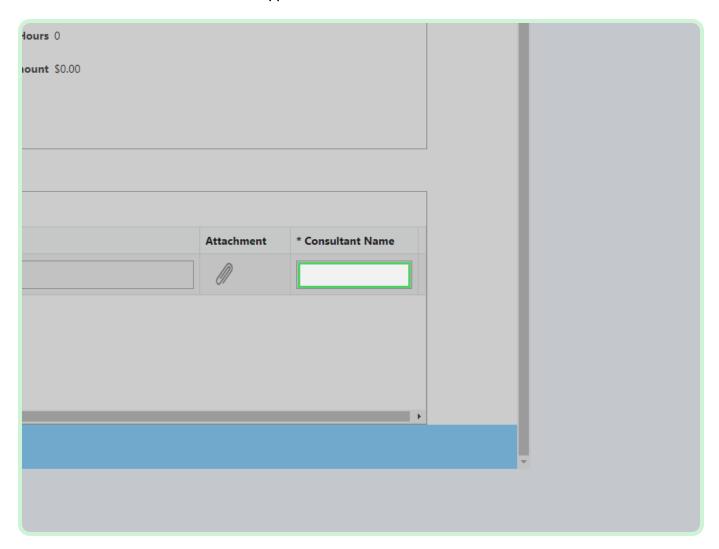

Select Validate.

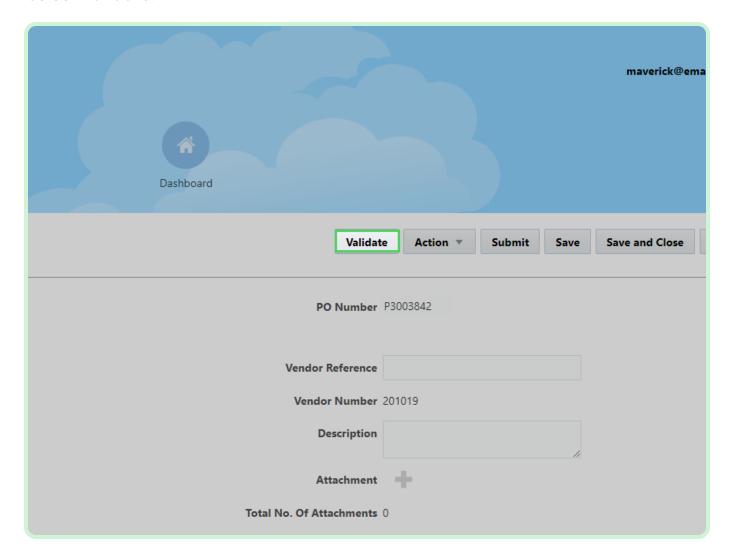

Select Close.

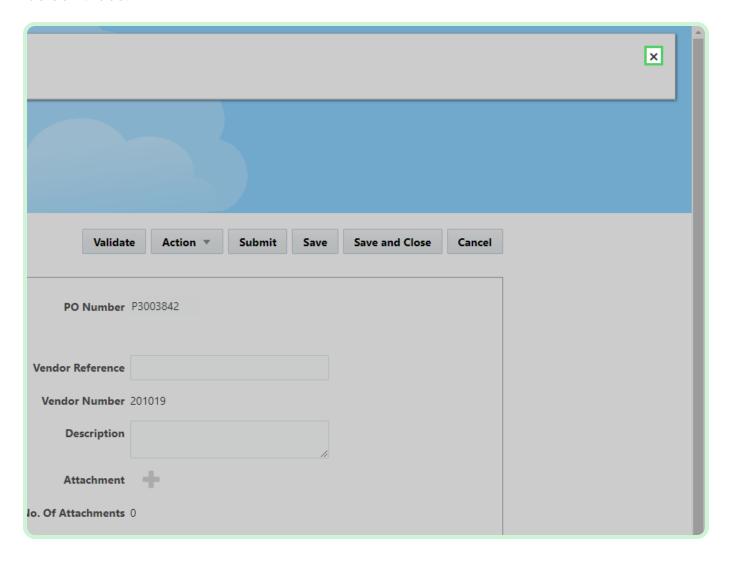

Select Submit.

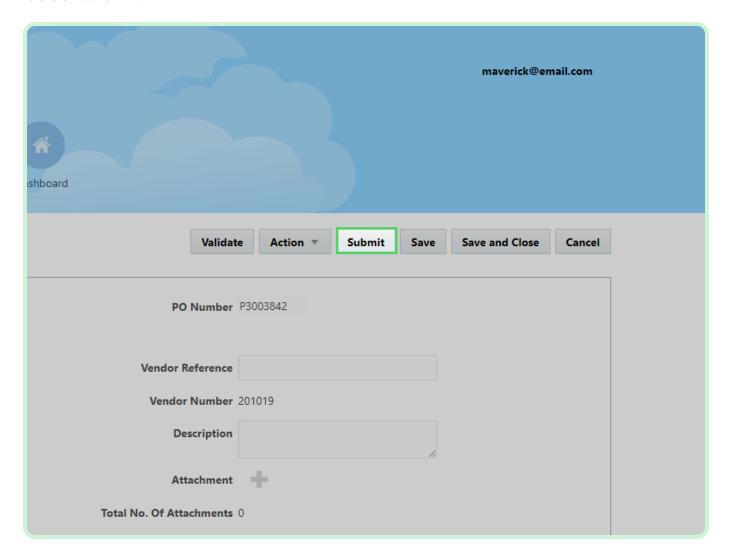

Select Yes.

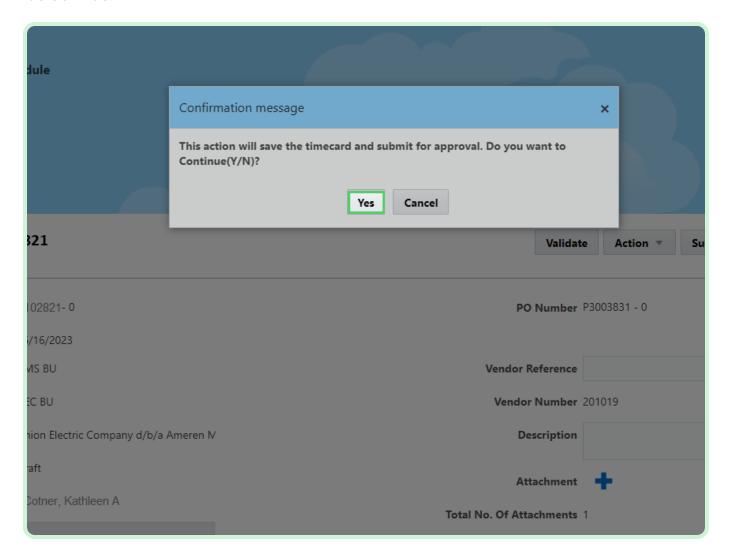

Select New Timecard.

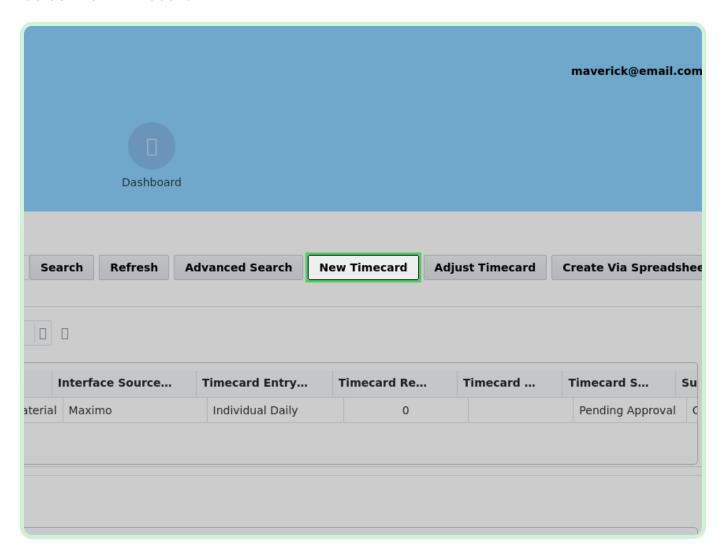

#### Select **PO Number**.

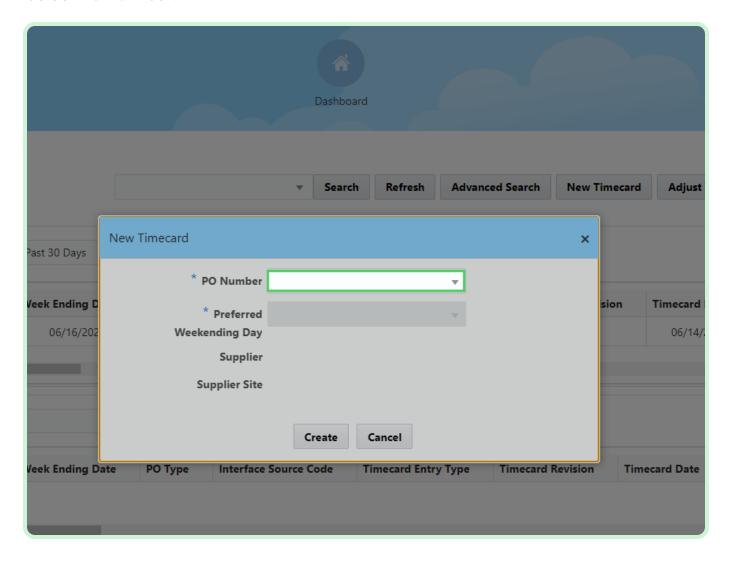

In the PO Number drop-down list, select P3003899.

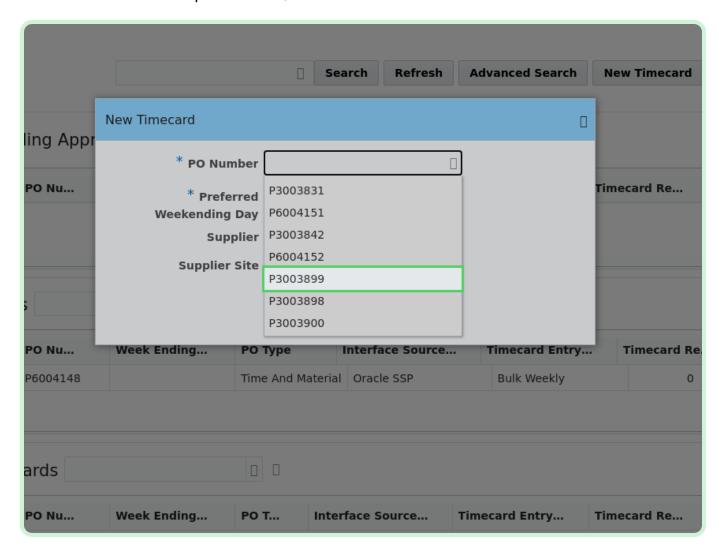

Select **Date**.

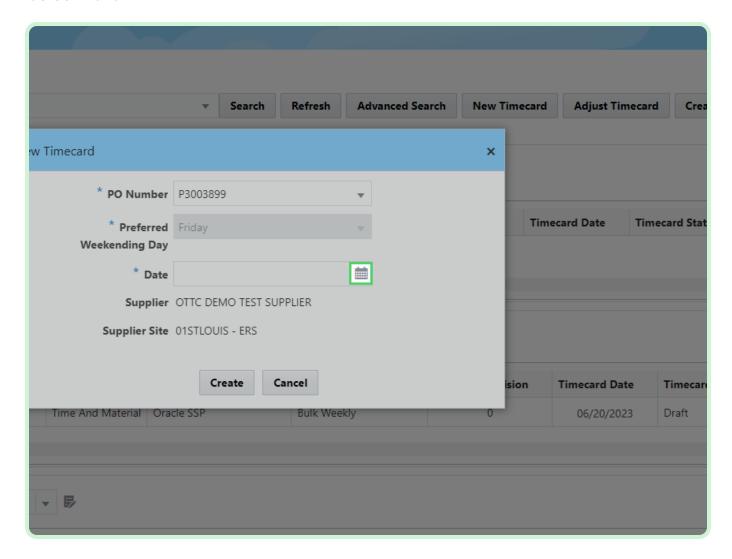

In the Date drop-down list, select 7.

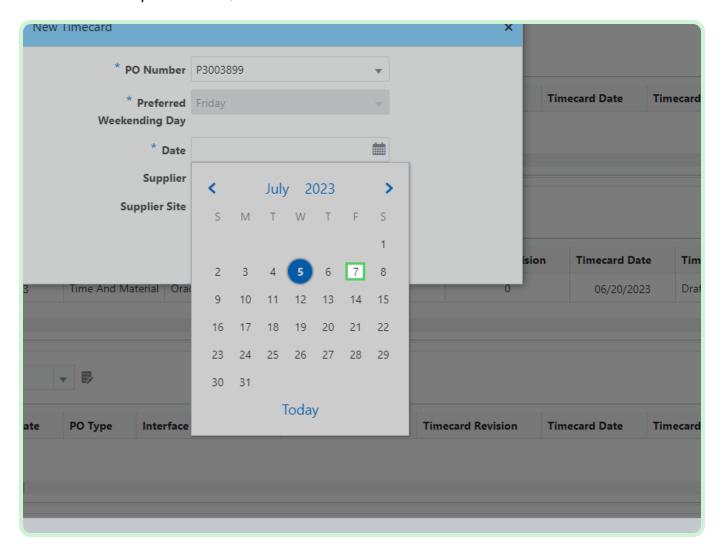

#### Select Create.

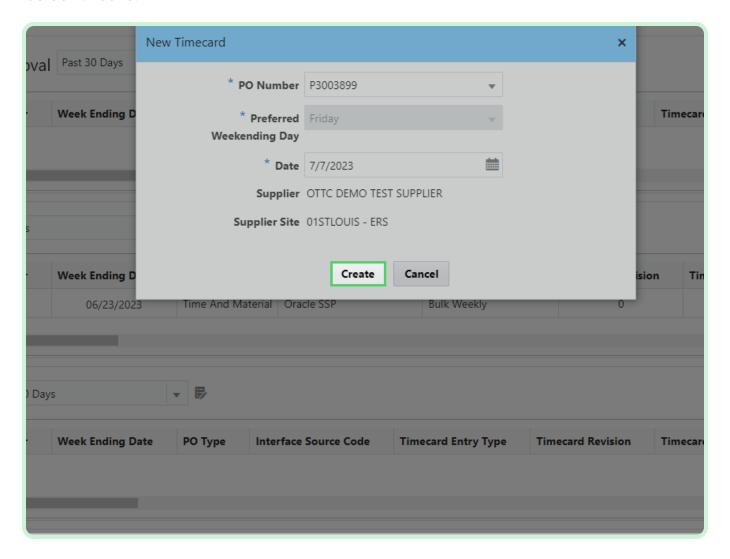

In the Labor section, select Add.

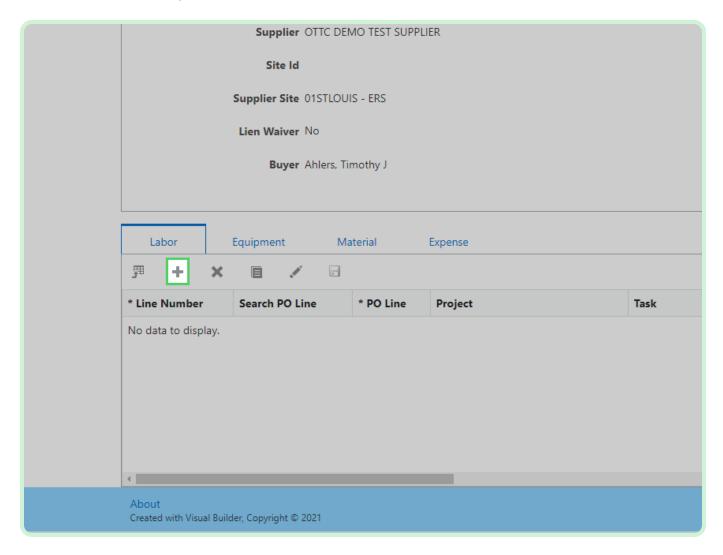

### Select **Search PO Line**.

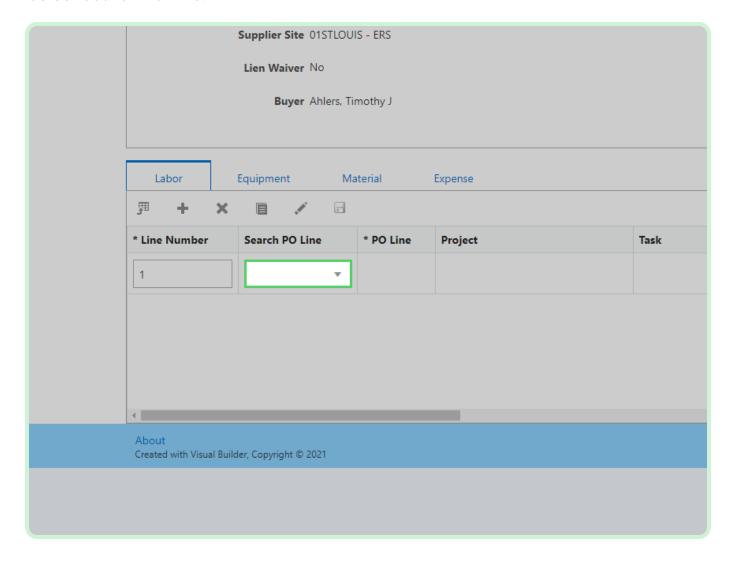

In the Search PO Line drop-down list, select 1.

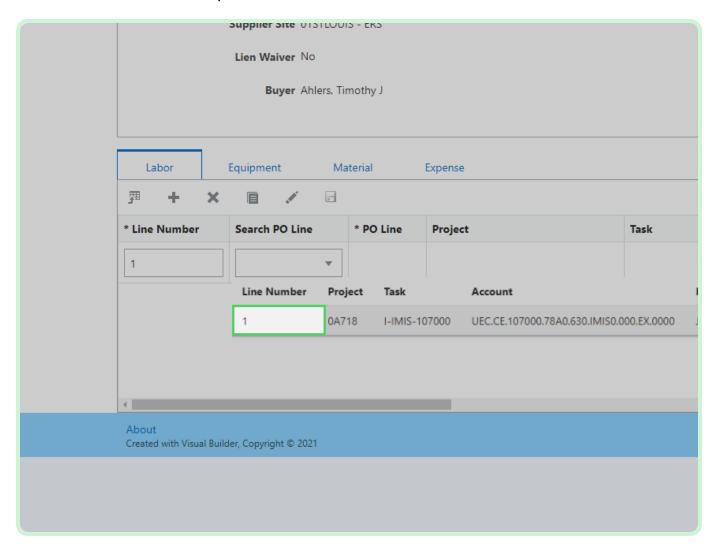

### Select Craft.

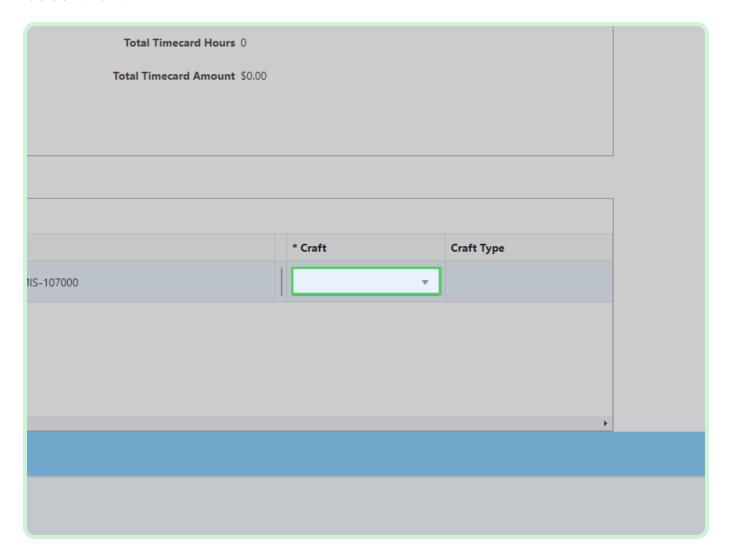

In the Craft drop-down list, select \$10000001.

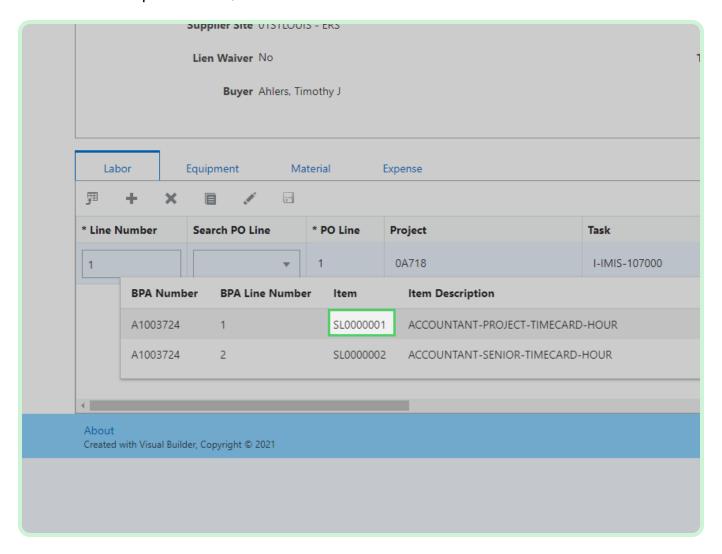

#### Select Job Number.

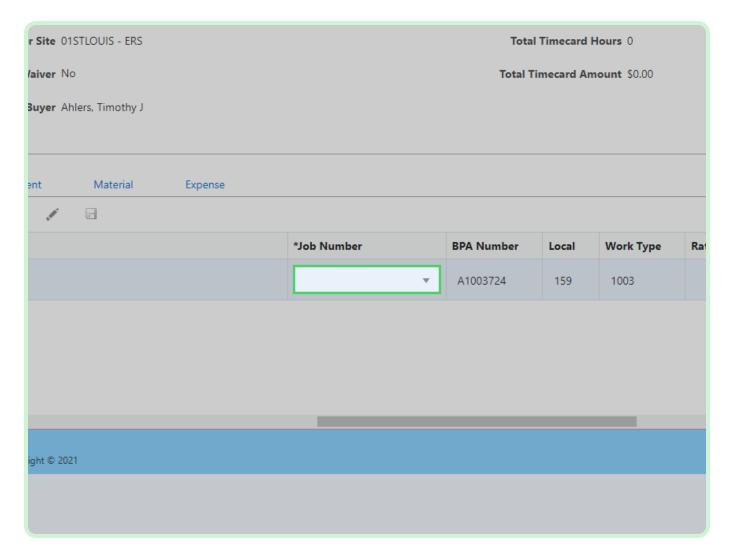

In the Job Number drop-down list, select FU263579.

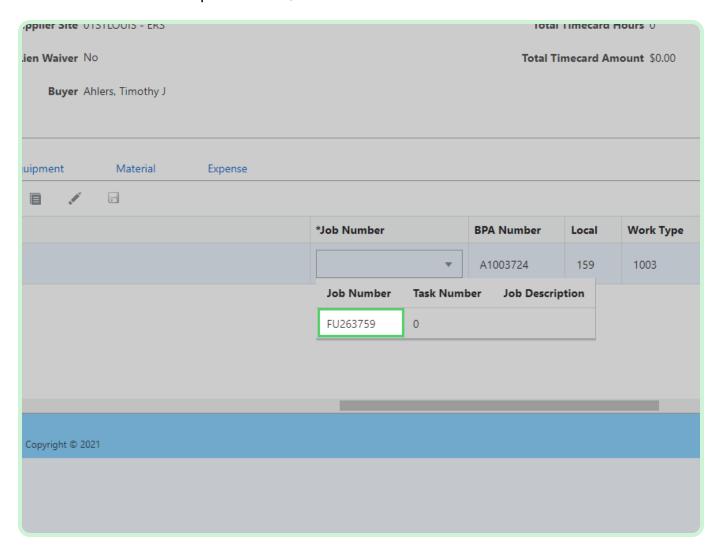

In the Weekly Hours field, type 20.00.

Alternatively, you can use the **Increment** and **Decrement** icons to adjust the **Weekly Hours**.

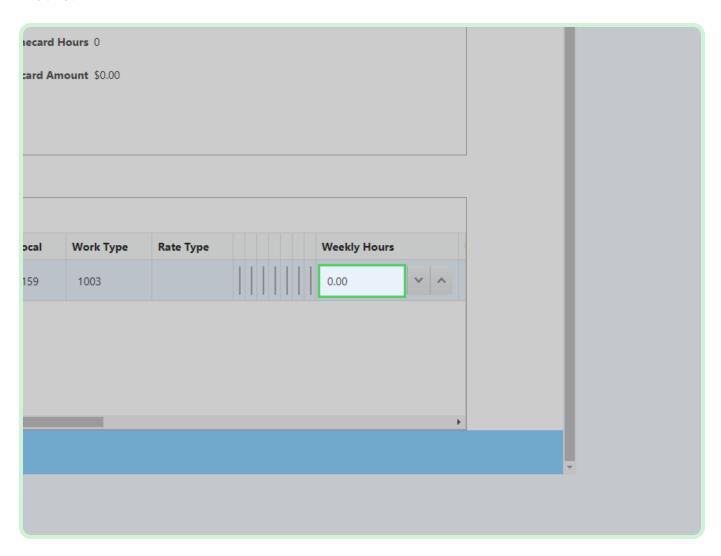

### Select **Equipment**.

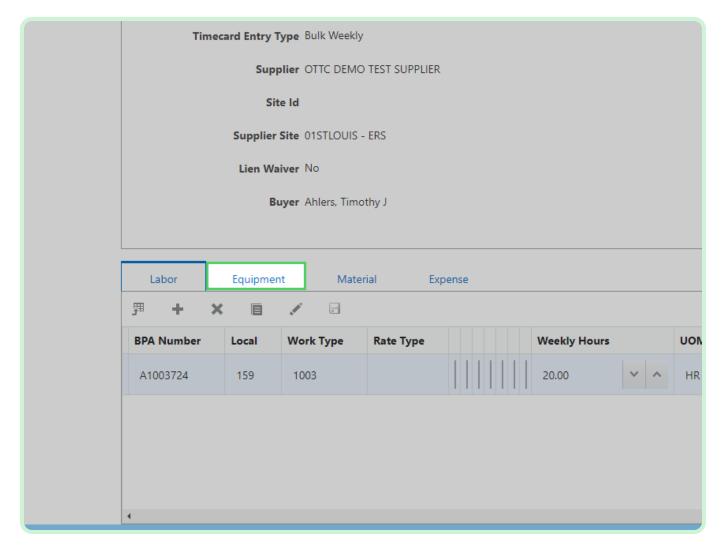

In the Equipment section, select Add.

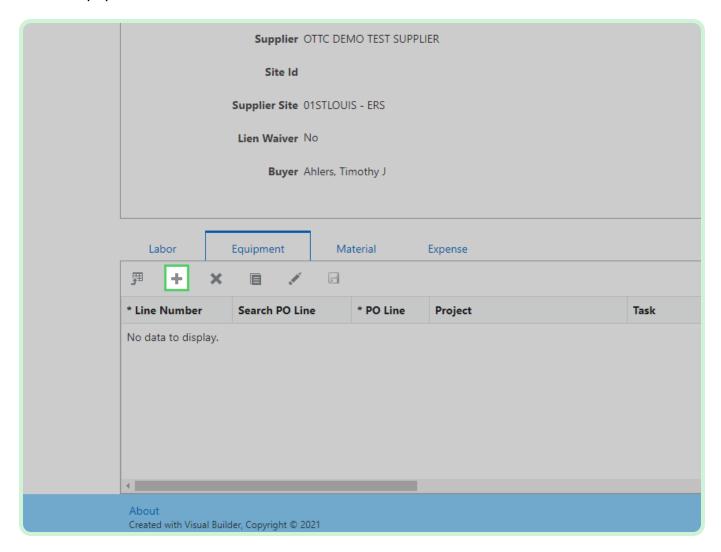

### Select **Search PO Line**.

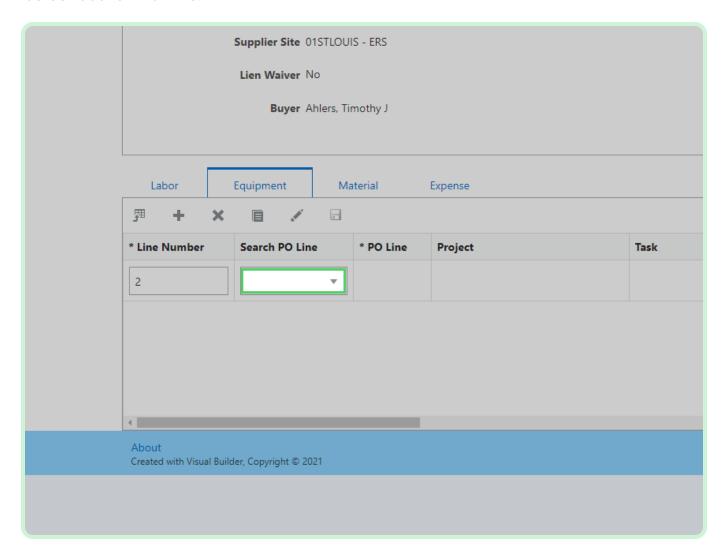

In the Search PO Line drop-down list, select 1.

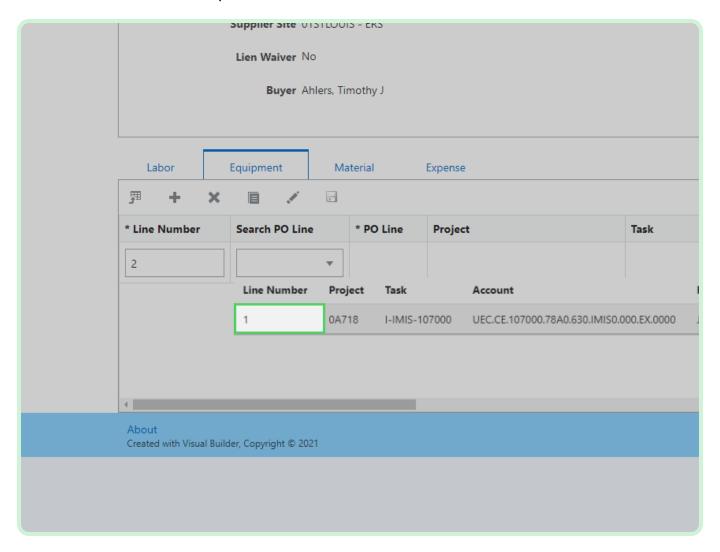

### Select Craft.

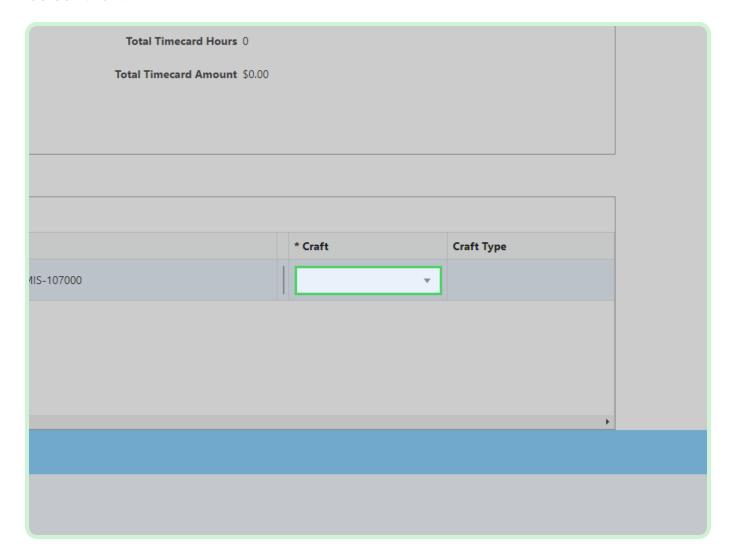

In the Craft drop-down list, select **SE0000002**.

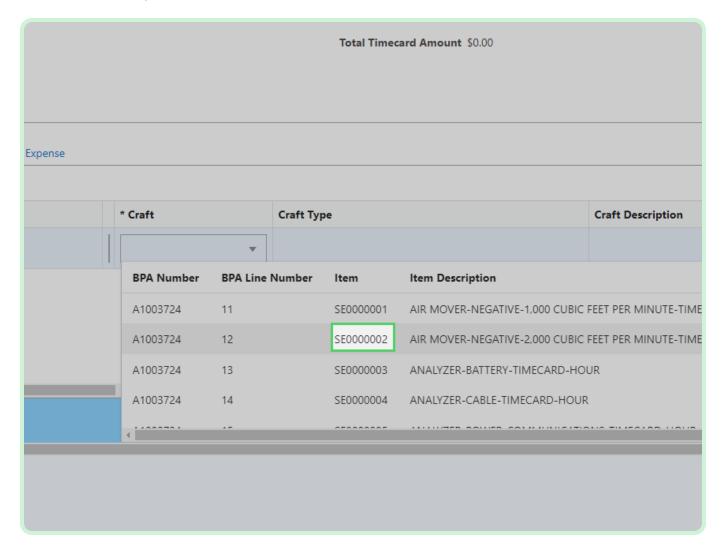

In the **Weekly Hours** field, type **20.00**.

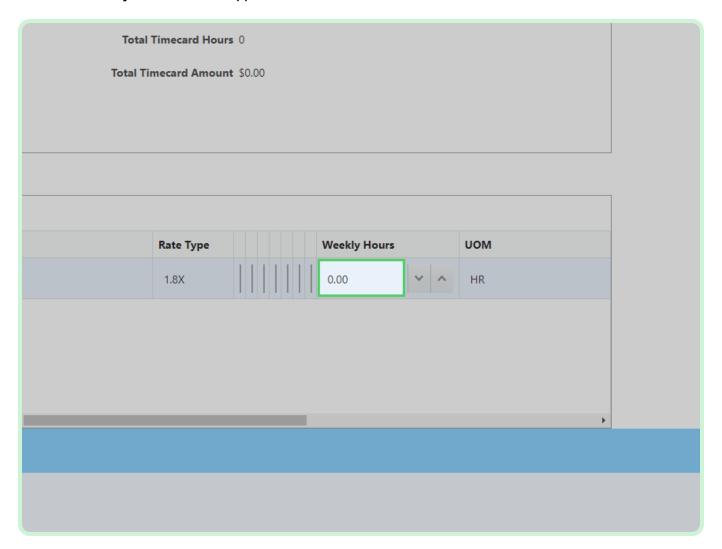

### Select Material.

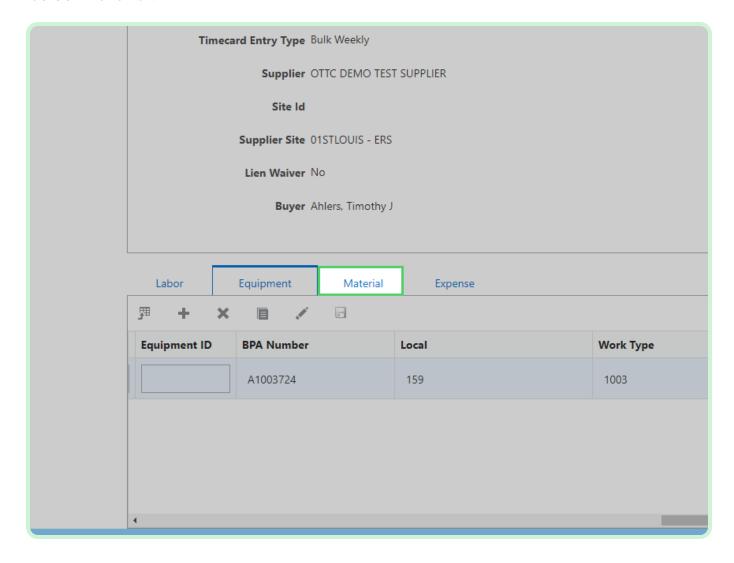

In the Material section, select **Add**.

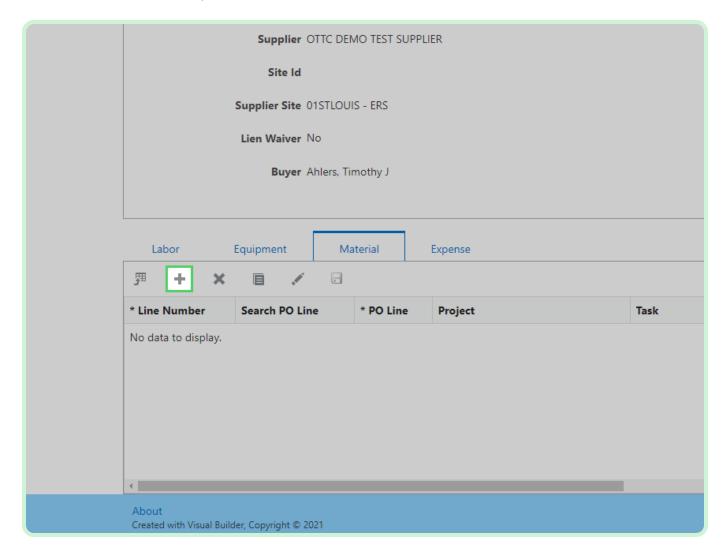

#### Select **Search PO Line**.

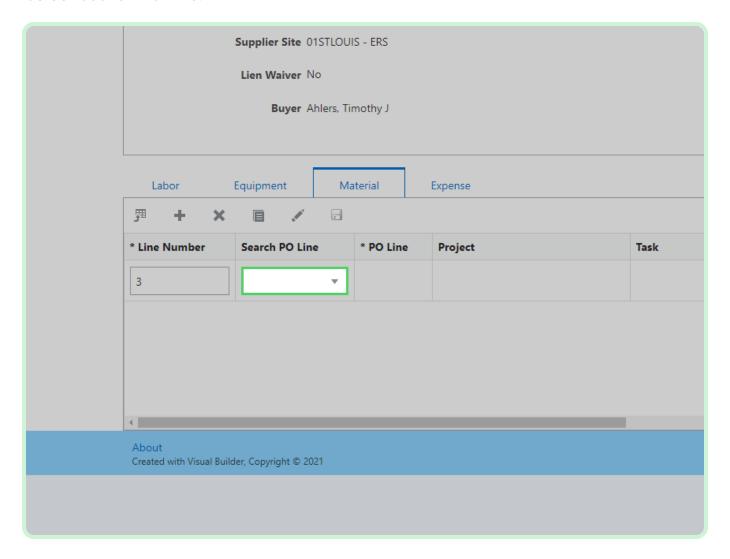

In the Search PO Line drop-down list, select 1.

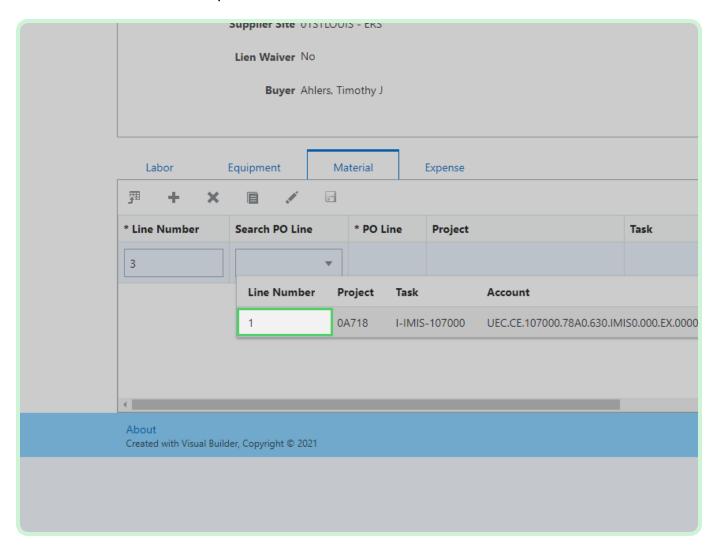

#### Select Job Number.

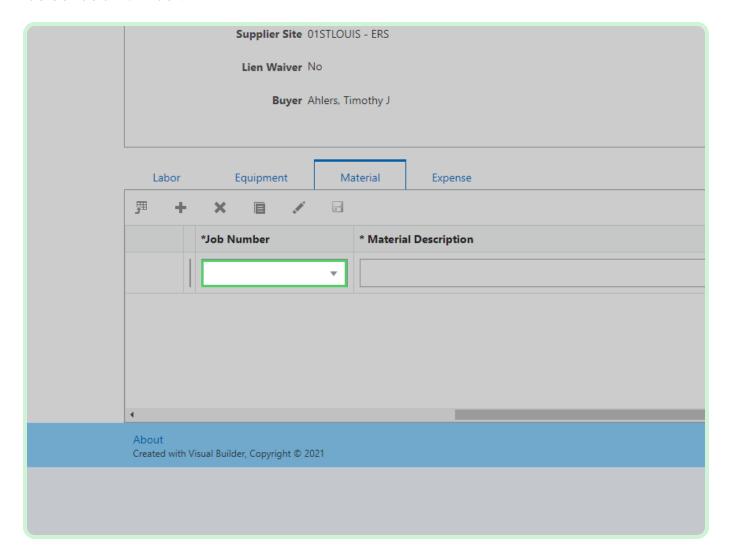

In the Job Number drop-down list, select FU263579.

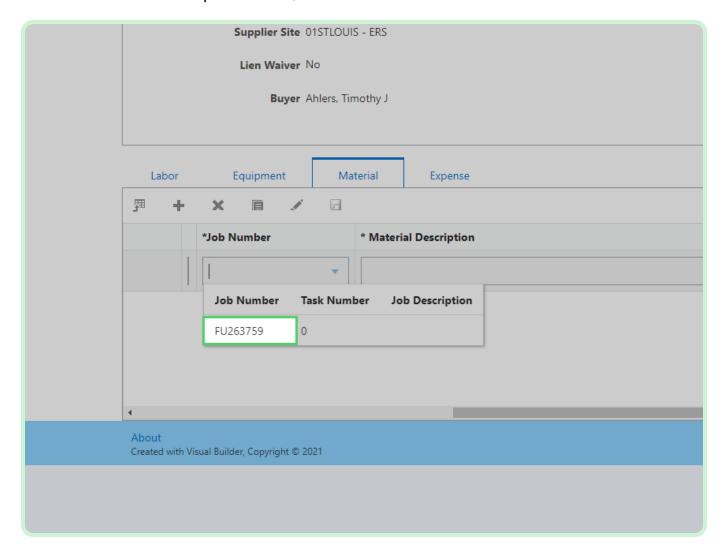

In the Material Description field, type Gaskets and fittings.

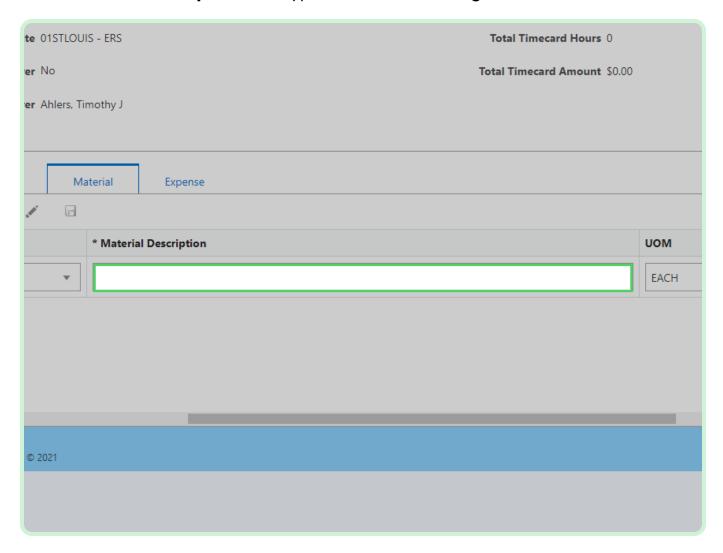

In the **Unit Price** field, type **6.49**.

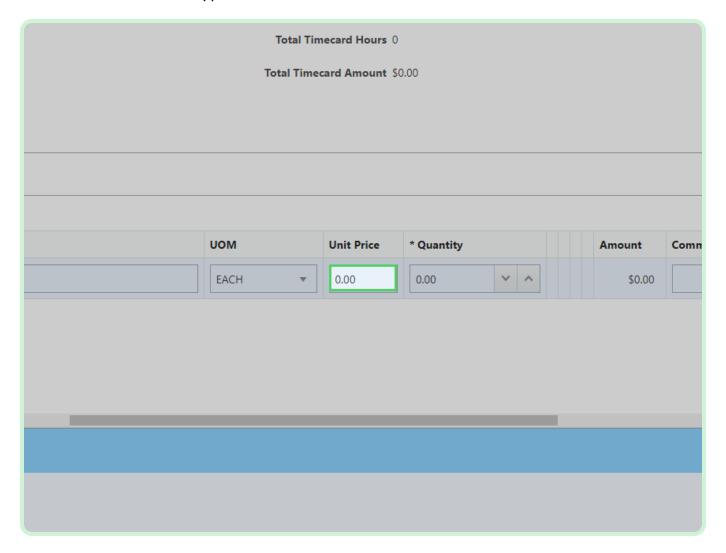

In the **Quantity** field, type **10.00**.

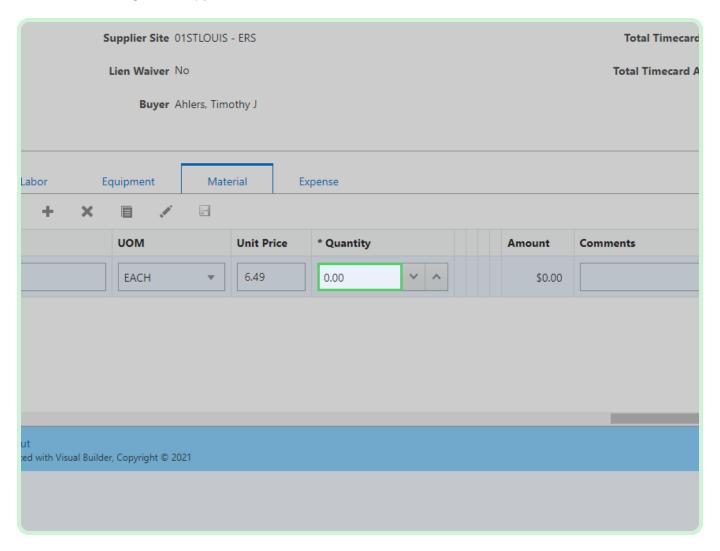

#### Select **Expense**.

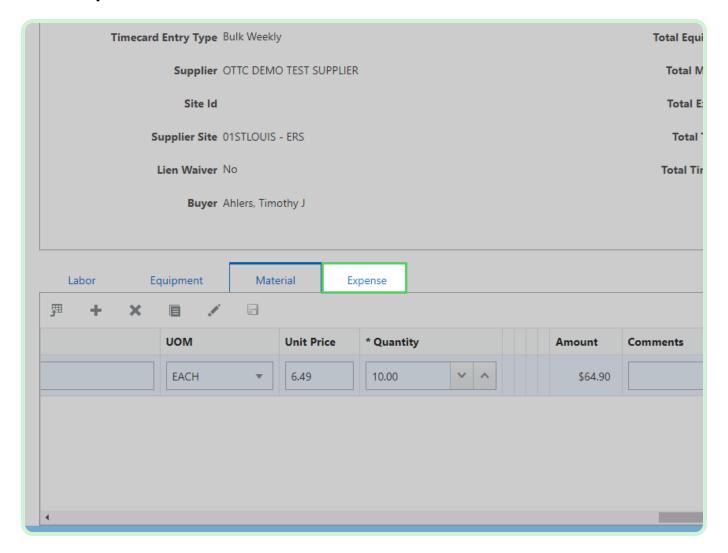

In the Expense section, select Add.

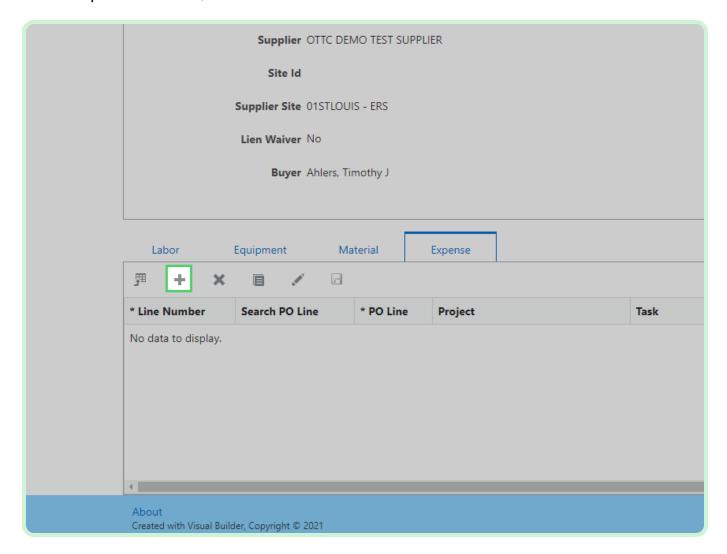

#### Select **Search PO Line**.

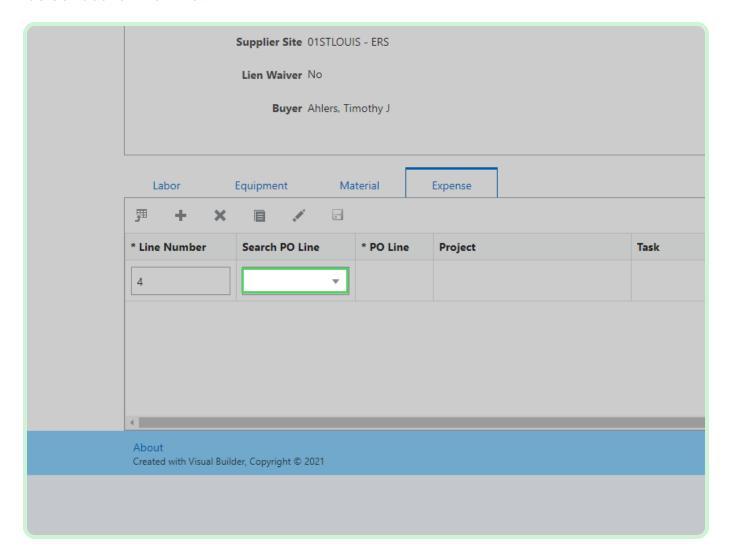

In the Search PO Line drop-down list, select 1.

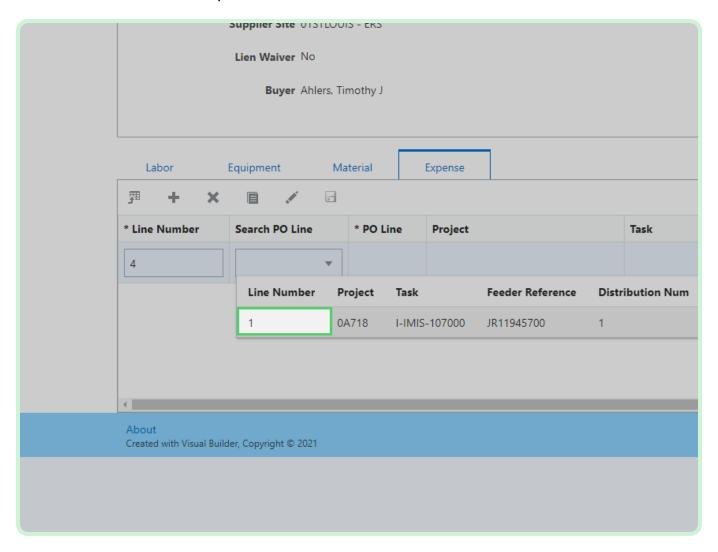

#### Select Job Number.

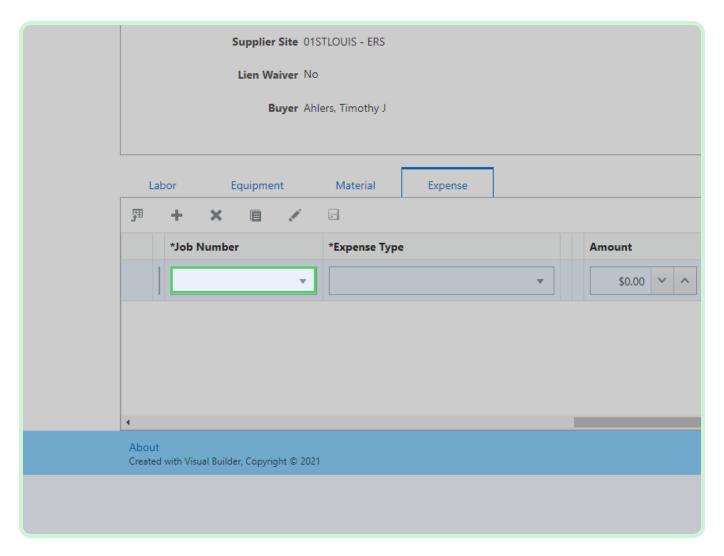

In the Job Number drop-down list, select FU263579.

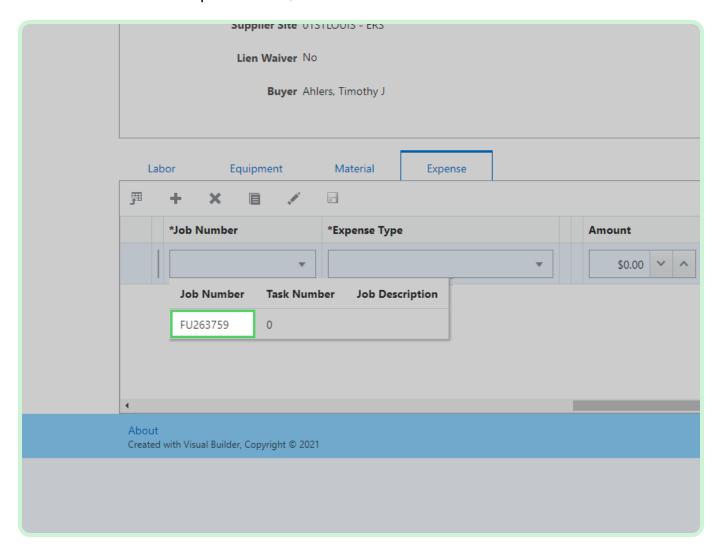

### Select **Expense Type**.

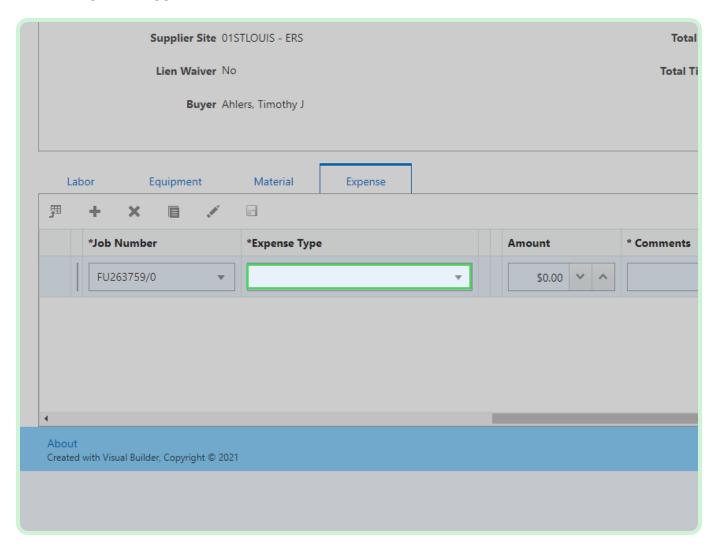

In the Expense Type drop-down list, select **Equipment Rental**.

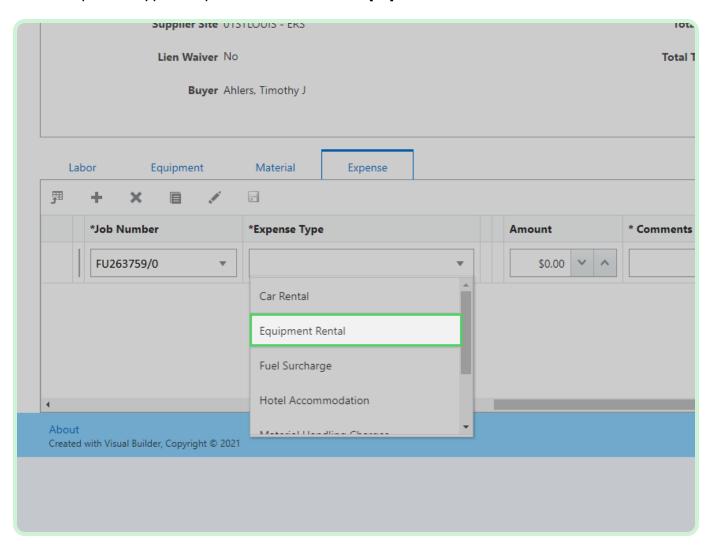

In the **Amount** field, type **64.99**.

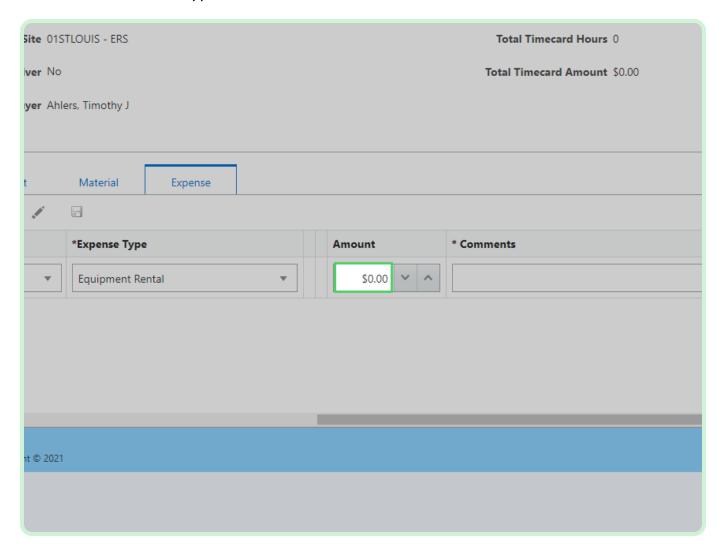

In the **Comments** field, type **Truck rental**.

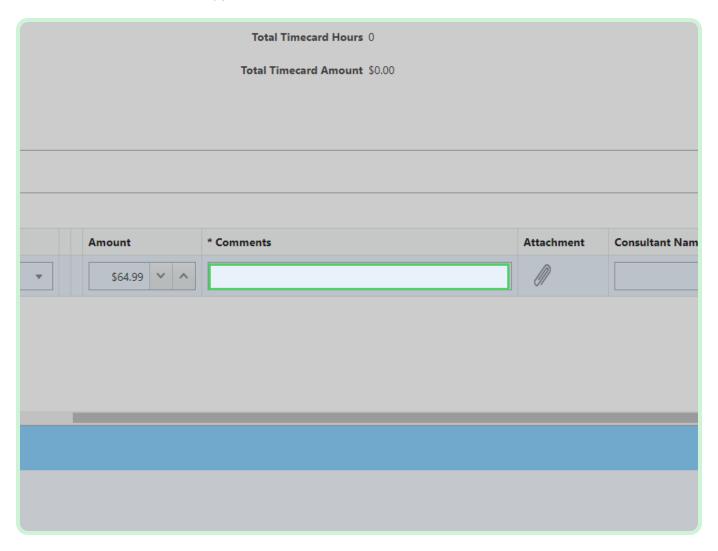

Select Validate.

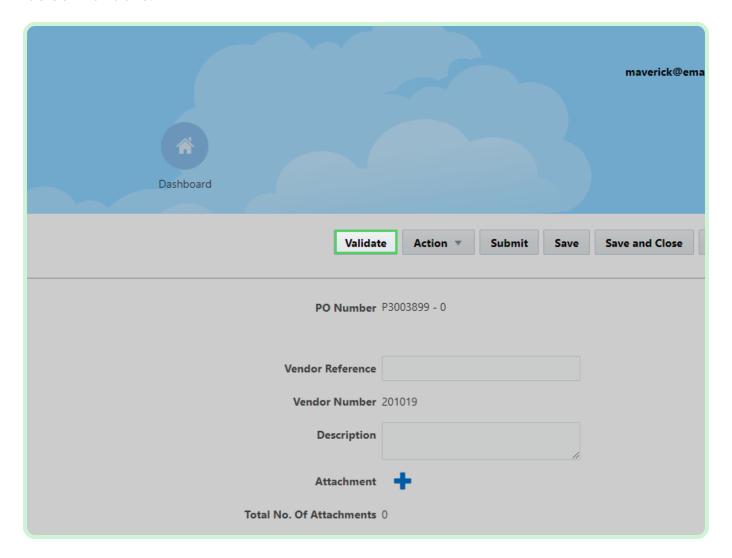

Select Close.

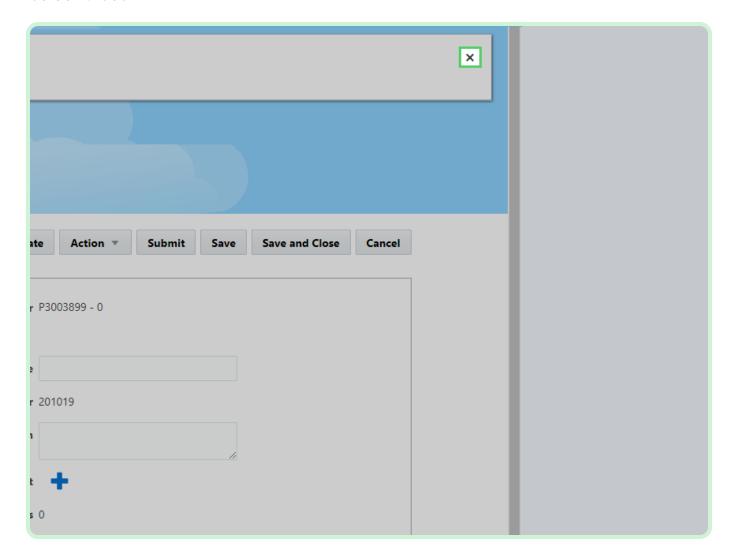

Select **Submit**.

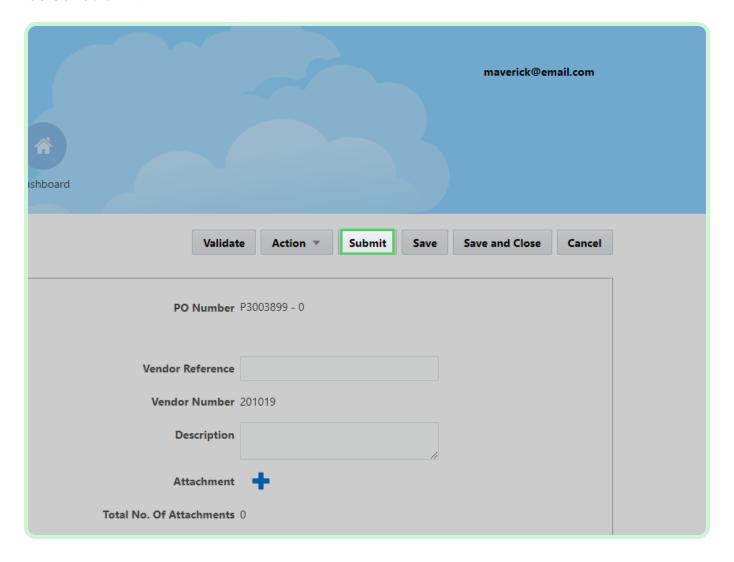

### Select **New Timecard**.

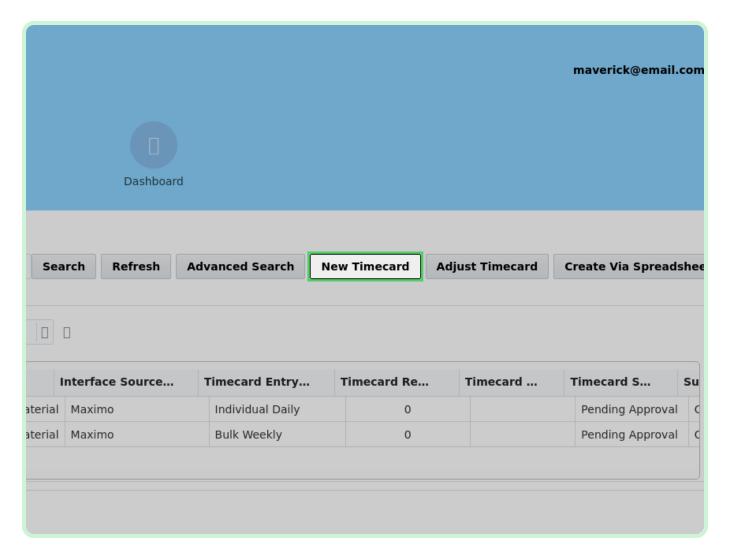

#### Select **PO Number**.

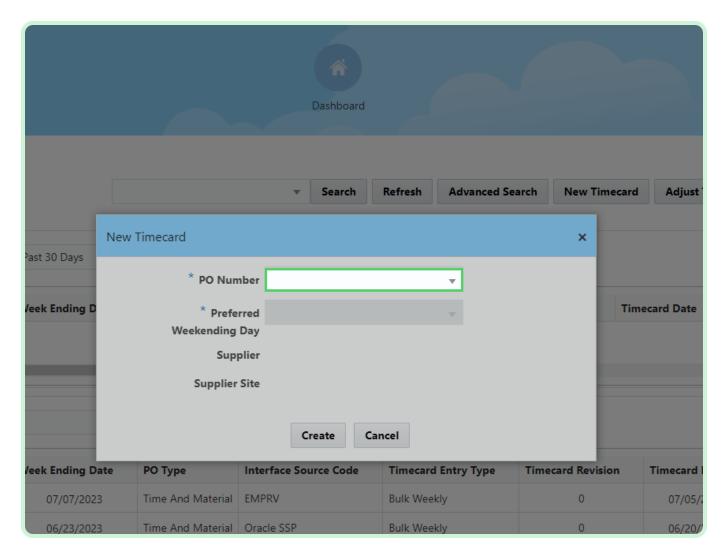

In the PO Number drop-down list, select P3003900.

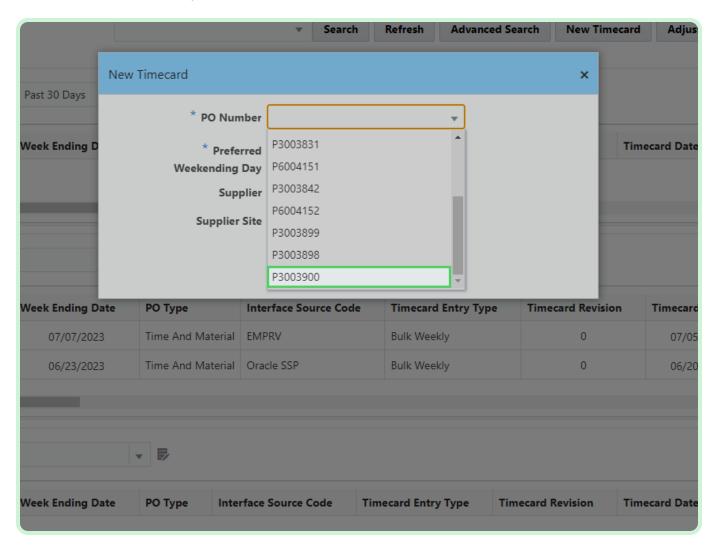

Select **Date**.

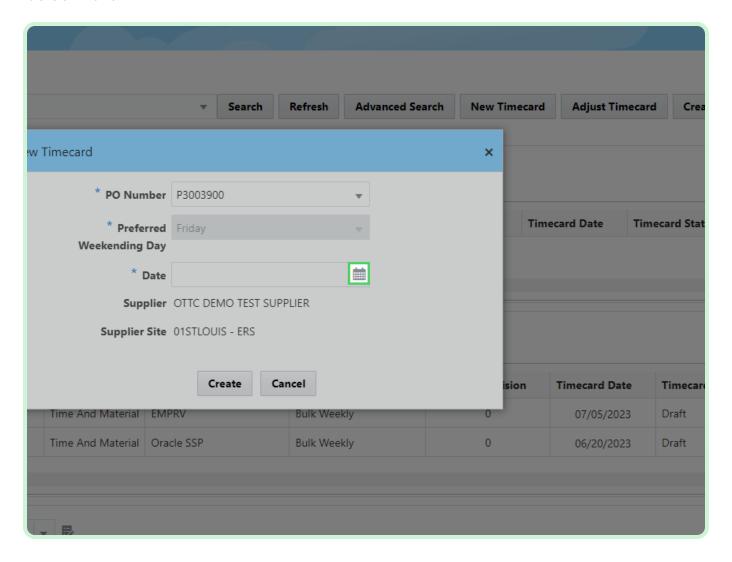

In the Date drop-down list, select 7.

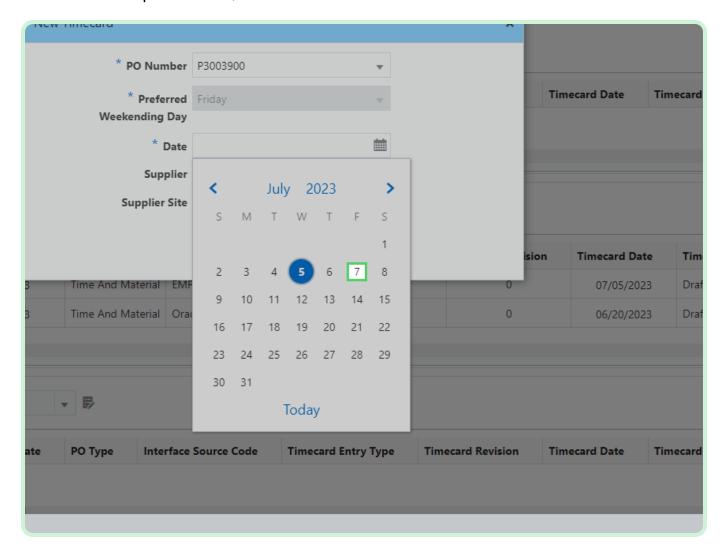

#### Select Create.

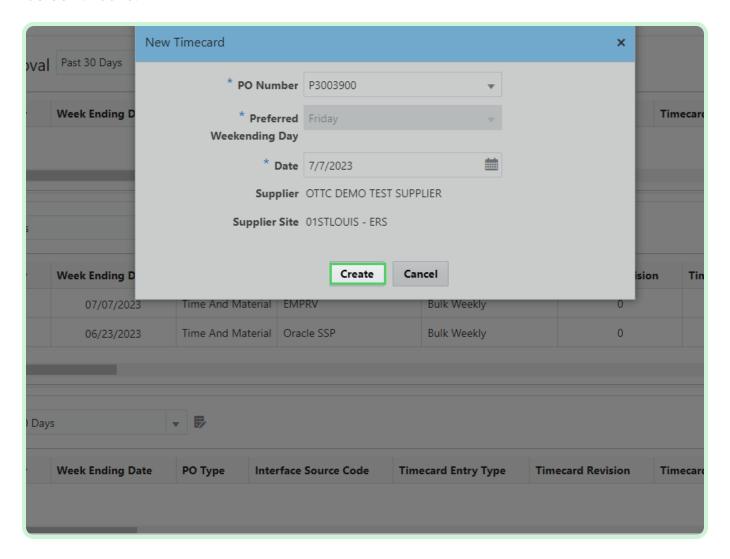

In the Fixed Price section, select Add.

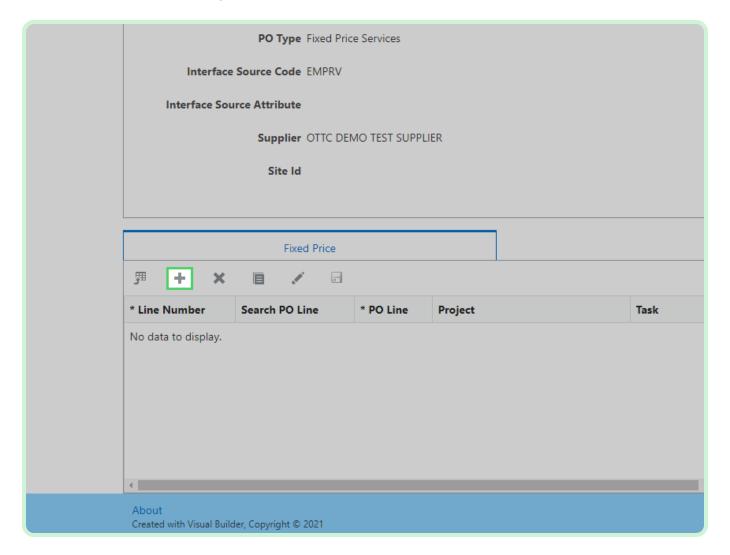

#### Select **Search PO Line**.

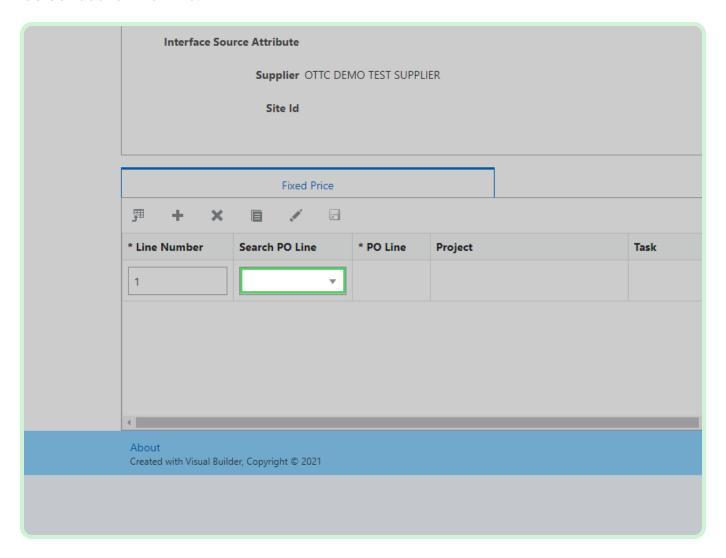

In the Search PO Line drop-down list, select 1.

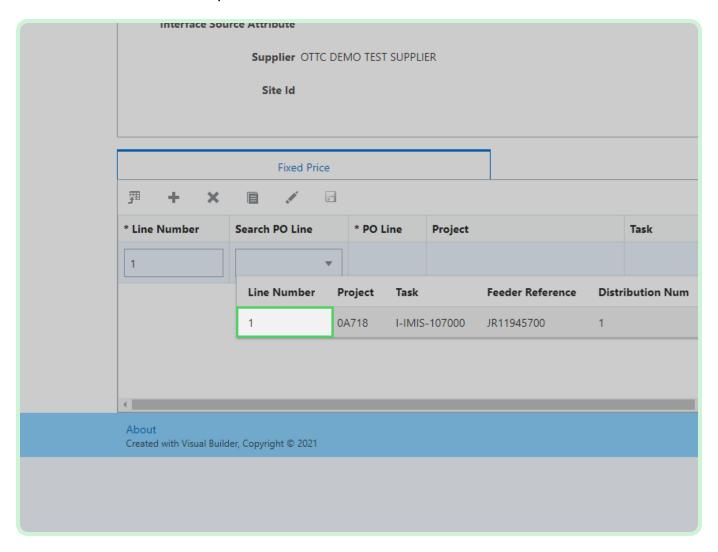

#### Select Job Number.

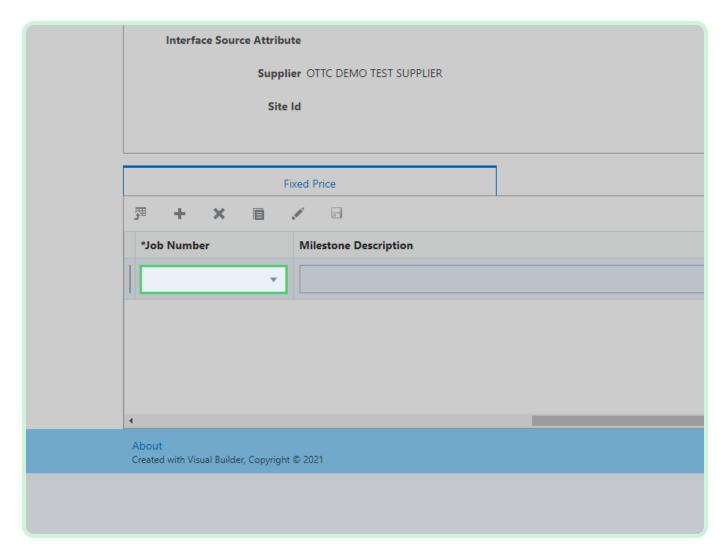

In the Job Number drop-down list, select FU263579.

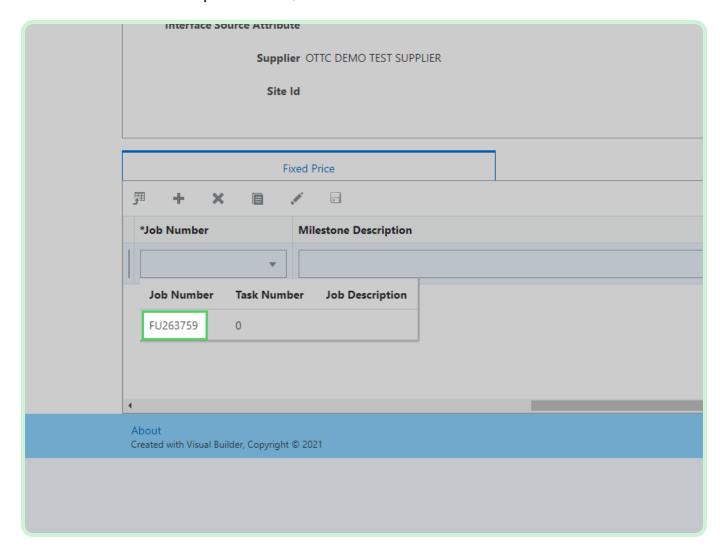

In the Milestone Description field, type Milestone achieved..

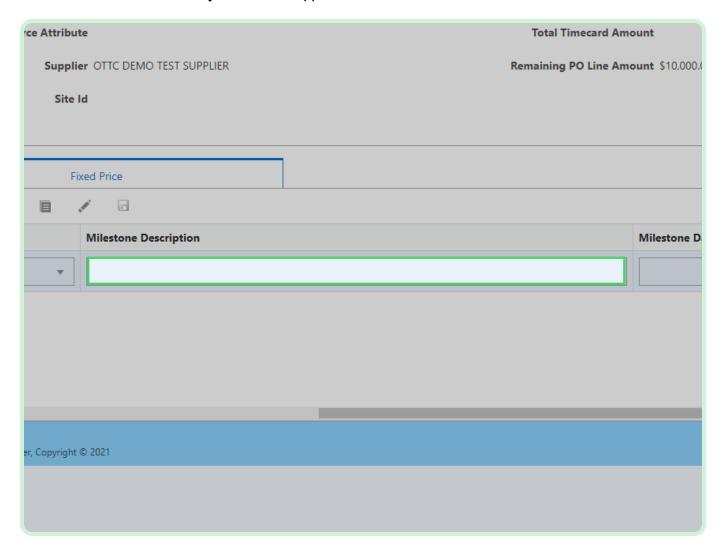

#### Select Milestone Date.

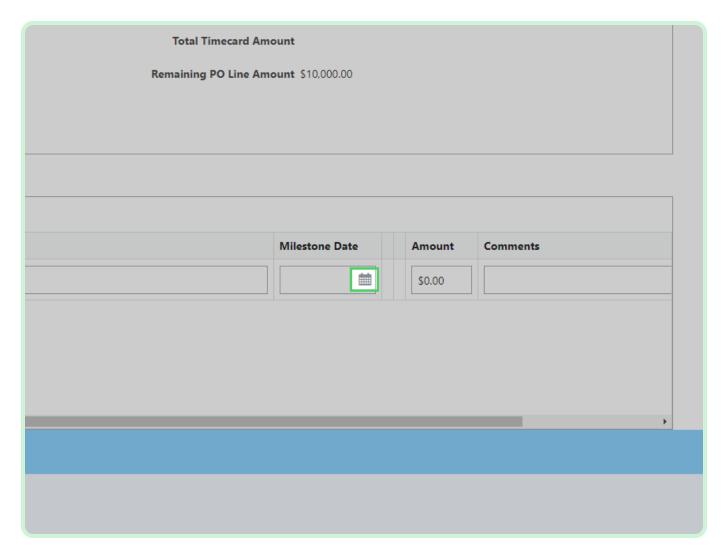

In the Milestone Date drop-down list, select **5**.

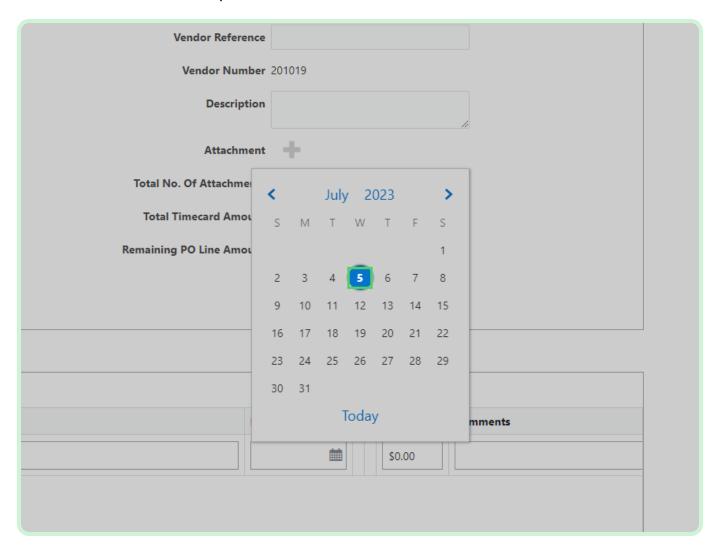

In the **Amount** field, type **10.00**.

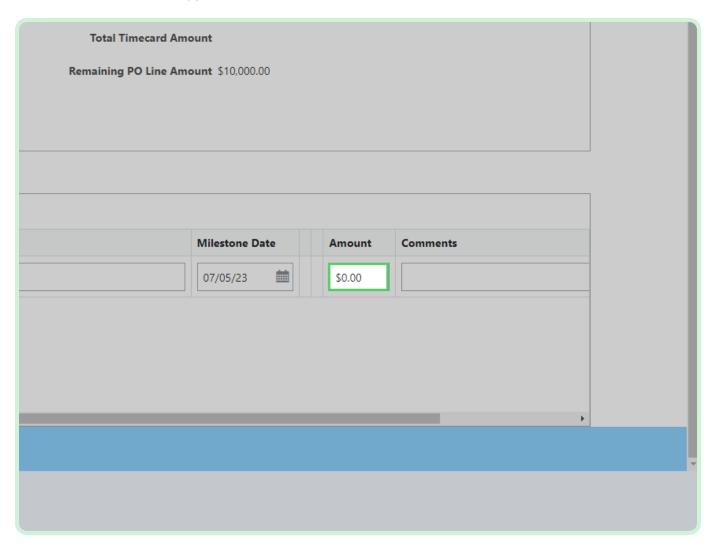

Select Validate.

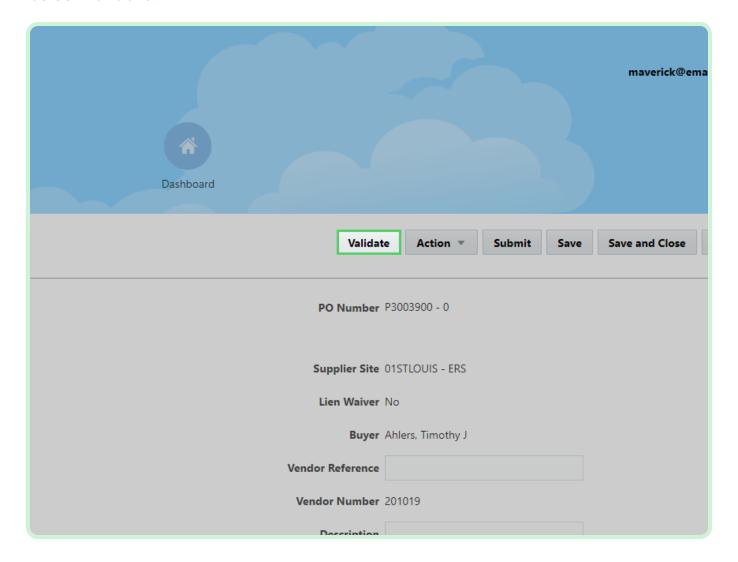

Select Close.

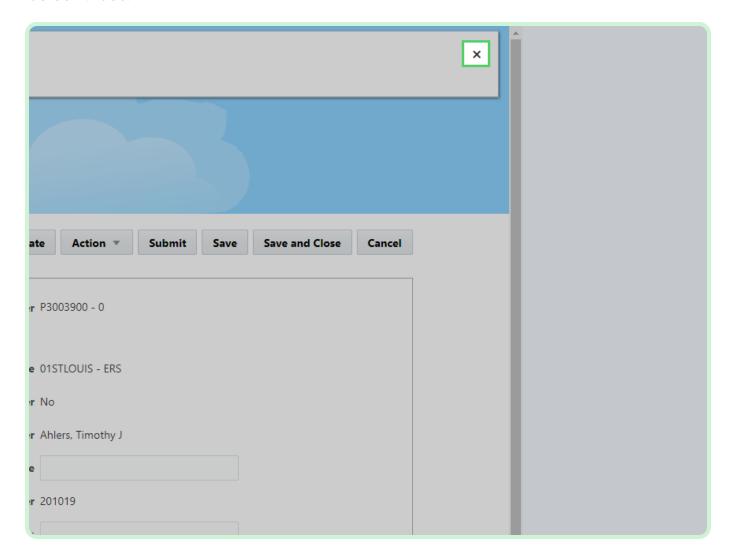

Select **Submit**.

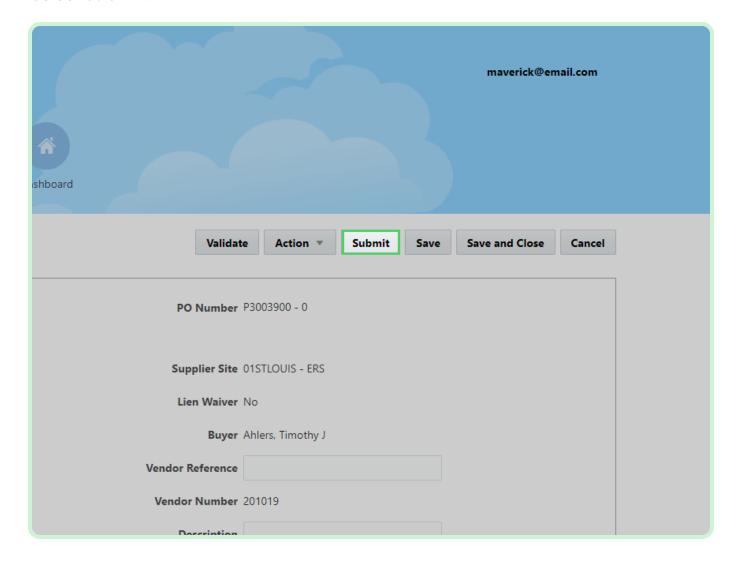

#### View Timecards Pending Approval.

The timecards have been created and are awaiting approval.

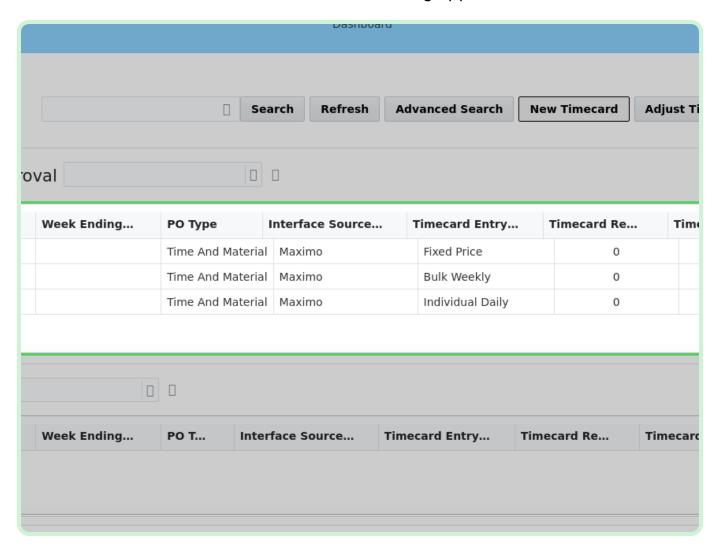

Close the tab.

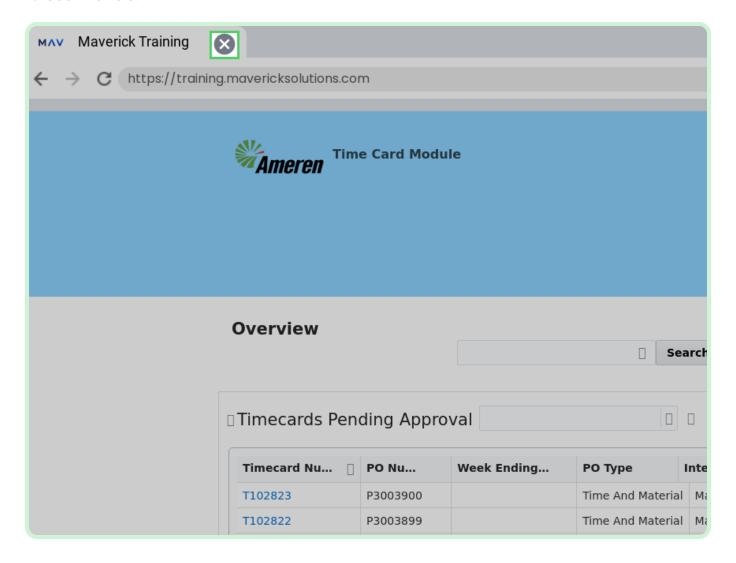